# Configuración y resolución de problemas de Informacast Ī

# Contenido

Introducción **Prerequisites Requirements** Componentes Utilizados **Antecedentes** Objetivo de la función Básico frente a Avanzado Protocolos utilizados HTTP vs JTAPI SIP frente a CTI **Configuraciones** Diagrama de la red Configuración del Call Manager Configurar el Informacast Configuración de multidifusión en la red **Verificación Troubleshoot** Problemas comunes Teléfonos no activados Teléfonos no descubiertos Error de SNMP No se pueden generar los grupos de destinatarios: java.lang.Exception No hay audio en los teléfonos de destino Datos a recopilar Registros de rendimiento Captura de paquete Análisis de ejemplo Rastreo de SDL Registros de rendimiento Registros de consola (PRT) Captura de paquete Herramientas de resolución de problemas Licencia avanzada **Contraseñas** Recuperación de contraseña Actualizar JTAPI en Informacast Defectos comunes Información Relacionada

# Introducción

Este documento describe el producto Cisco Paging Server (también conocido como InformaCast) y cómo integrarlo con Cisco Unified Communications Manager (CUCM). Este documento tratará el propósito de la función, la configuración de la función, los datos que se recopilarán para la resolución de problemas, el análisis de ejemplo de los datos y los recursos relacionados para la investigación adicional.

# **Prerequisites**

# **Requirements**

Cisco recomienda que tenga conocimiento sobre estos temas:

- Cisco Unified Communications Manager
- $\cdot$  InformaCast
- Protocolo SIP, CTI, Http y SNMP.

# Componentes Utilizados

La información que contiene este documento se basa en las siguientes versiones de software y hardware.

- InformaCast Versión 11.5.2 38
- Versiones 11.5.1.14900-8 de CUCM
- CP-8811 y CP-8861 sip88xx.12-0-1SR1-1
- Licencia básica

The information in this document was created from the devices in a specific lab environment. Todos los dispositivos que se utilizan en este documento se iniciaron con una configuración sin definir (predeterminada). If your network is live, make sure that you understand the potential impact of any command.

# **Antecedentes**

# Objetivo de la función

Cisco Paging Server es una solución de paginación/notificación masiva para miles de teléfonos, altavoces y otros dispositivos. Esto es especialmente útil en situaciones de emergencia con audio grabado en vivo y/o anuncios de texto.

Tras el acuerdo del fabricante del equipo original (OEM) con Singlewire (proveedor de InformaCast), Cisco Technical Assistance Center (TAC) admite InformaCast de la versión 8.3 junto con CUCM versión 8.5 y posteriores. El único modo admitido por el TAC de Cisco es la paginación básica.

# Básico frente a Avanzado

El modo de búsqueda básico admite transmisión de audio en directo sólo para un máximo de 50 teléfonos por grupo de destinatarios y no requiere licencia adicional. La versión InformaCast proporcionada como parte de CUCM incluye una licencia para el modo de búsqueda básica. Los clientes que necesiten funcionalidad adicional pueden actualizar al modo de notificación avanzada y ser admitidos por Singlewire.

Una licencia de paginación avanzada permite grupos de paginación ilimitados. También hace posibles otras funciones avanzadas, como la localización de altavoces analógicos e IP, la programación de timbres, la asignación de prioridad a las notificaciones de emergencia con la opción de intrusión de llamada, las páginas grabadas previamente y de texto únicamente, la integración con sitios de redes sociales para la notificación, la notificación masiva por correo electrónico y servicio de mensajes cortos (SMS) y la supervisión de todos los números, las alertas de servicios de emergencia y la integración con clientes de Cisco Jabber. Después de la instalación de InformaCast, puede habilitar una prueba del modo de notificación avanzada.

# Protocolos utilizados

Cisco Paging Server se comunica con Unified CM mediante SIP, SNMP, AXL y CTI y, a partir de Cisco Paging Server 9.0.1, HTTP o JTAPI se pueden utilizar para comunicarse con los teléfonos.

Cisco Paging Server utiliza SNMP para buscar los otros nodos de Unified CM, así como una lista de teléfonos registrados para cada miembro del clúster. Una vez que se completan las comunicaciones SNMP, Cisco Paging Server utiliza AXL para determinar información adicional relacionada con cada teléfono registrado, como el nombre del dispositivo, la descripción, el grupo de dispositivos, el espacio de búsqueda de llamadas, el número de directorio y la ubicación. Esta información se puede utilizar para generar grupos lógicos de teléfonos, llamados grupos de destinatarios. Como se mencionó anteriormente, en el servidor de búsqueda de Cisco con licencia básica, los grupos de destinatarios pueden contener un máximo de 50 teléfonos.

Nota: Se admite un único servidor de búsqueda de Cisco por clúster de Unified CM.

# HTTP vs JTAPI

Todas las versiones de InformaCast anteriores a 9.x utilizaban HTTP para la activación del teléfono. En el modo HTTP, Cisco Paging Server envía comandos y credenciales a cada servidor HTTP del teléfono IP. Los teléfonos IP validan estas credenciales y luego ejecutan los comandos. En el momento de envío de difusión, InformaCast se pone en contacto con ellos directamente con la interfaz de servicios XML (XSI) a través de HTTP.

En el modo JTAPI, Cisco Paging envía comandos a cada teléfono a través de Unified CM. Cisco Paging Server no necesita enviar credenciales con cada solicitud, por lo que cada teléfono no tiene que activar su servidor web y los comandos se ejecutan más rápidamente. Además, el modo CTI permite comprobar más rápidamente los teléfonos ocupados y activarlos.

Puede utilizar HTTP o JTAPI independientemente del tipo de integración (SIP o CTI) con CUCM. Tenga en cuenta que JTAPI funciona mejor que HTTP en teléfonos con configuración regional que no sea en inglés. Para confirmar la configuración regional del usuario, consulte la página web del teléfono.

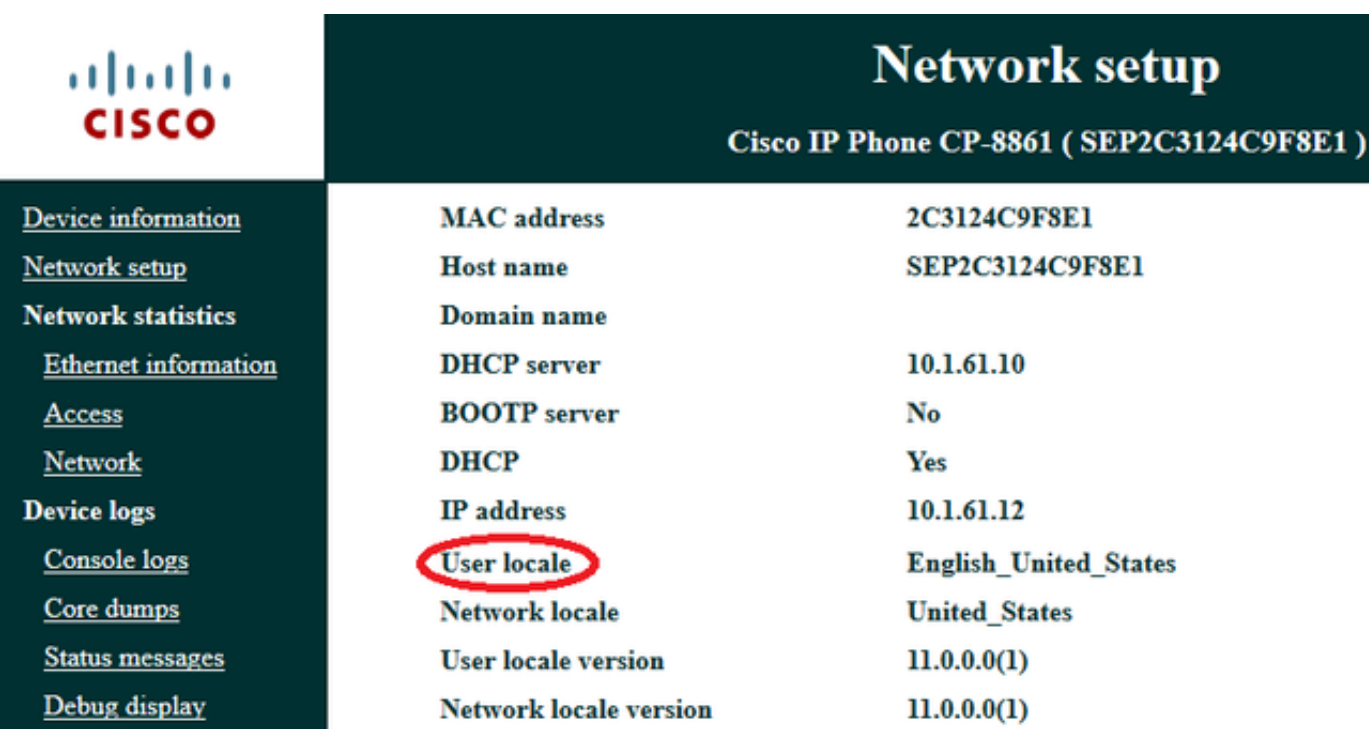

Nota: Para utilizar JTAPI, tenga en cuenta que la versión de CUCM debe ser 9.1.2 o superior, y los teléfonos Cisco 3905, 7902, 7905 y 7912 no son compatibles.

# SIP frente a CTI

Informacast puede recibir llamadas a través de CTI y/o SIP. En el caso de CTI, las llamadas se atienden en un punto de ruta CTI (el servidor de paginación de Cisco no requiere puertos CTI para contestar las llamadas entrantes).

En el caso de SIP, las llamadas salen de Unified CM en un troncal SIP. Tanto CTI como SIP son válidos y son compatibles. Sin embargo, Cisco recomienda los flujos de llamadas SIP a través de CTI porque la solución de problemas de integraciones SIP es mucho más sencilla que CTI.

# **Configuraciones**

Diagrama de la red

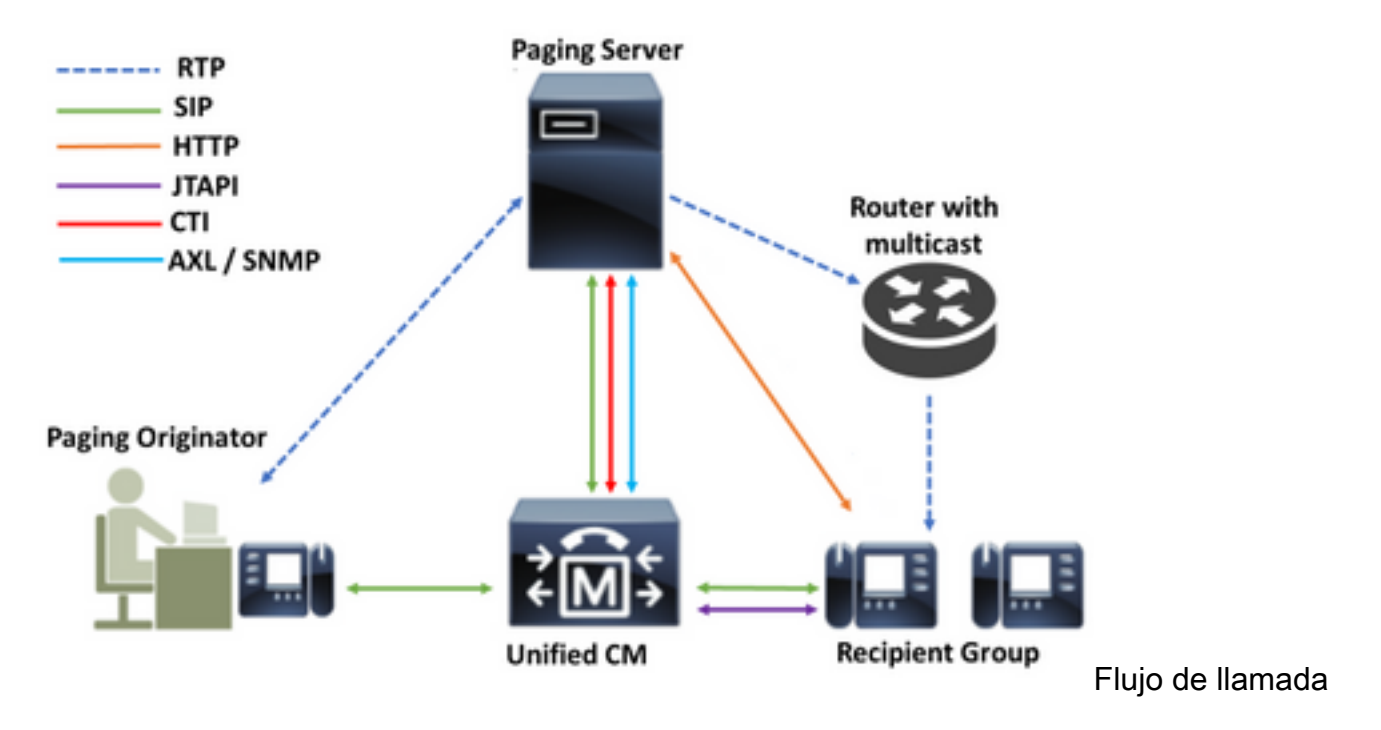

- El autor de la llamada (autor de la búsqueda) marca un número predefinido en Unified 1. CM. Por ejemplo, 7777.
- 2. Unified CM enruta la llamada al servidor de búsqueda de Cisco a través de un troncal SIP o un punto de ruta CTI.
- 3. El servidor de búsqueda de Cisco responde a la llamada.
- 4. La persona que llama oye un tono de pérdida bajo. Mientras Cisco Paging Server reproduce este tono, las instrucciones se envían a través de HTTP o JTAPI a cada teléfono del grupo de destinatarios para unirse al grupo multicast.
- 5. Una vez que todos los teléfonos se han unido al grupo de multidifusión, el servidor de búsqueda de Cisco reproduce un tono de avance alto. Cuando la persona que llama oye este tono, indica que el servidor de búsqueda de Cisco está listo para recibir y enviar el audio a la IP y al puerto de multidifusión.
- 6. Cuando la persona que llama habla, los medios se envían desde el teléfono de la persona que llama al servidor de búsqueda de Cisco, luego desde el servidor de búsqueda hasta la dirección IP y el puerto de multidifusión y, finalmente, desde la IP de multidifusión hasta los teléfonos receptores.
- 7. Cuando la persona que llama cuelga, la instrucción se envía a cada teléfono IP, esta vez para salir del grupo multicast y la difusión se ha terminado.

Cuando InformaCast se integra con Cisco Call Manager mediante la biblioteca JTAPI y el Administrador de Integración de Telefonía Computadora (CTI), utiliza el protocolo Quick Buffer Encoding (QBE) sobre TCP, como se muestra en la imagen.

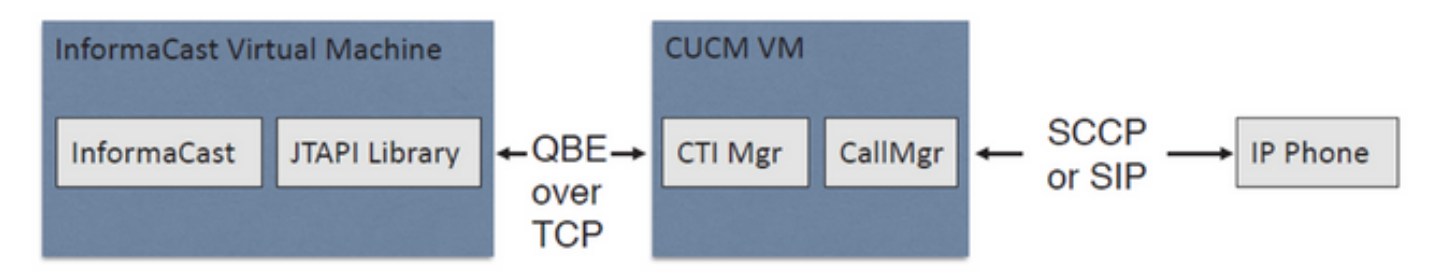

Para las integraciones SIP, InformaCast utiliza el protocolo SIP sobre TCP y el puerto 5060 para comunicarse con Call Manager, como se muestra en la imagen.

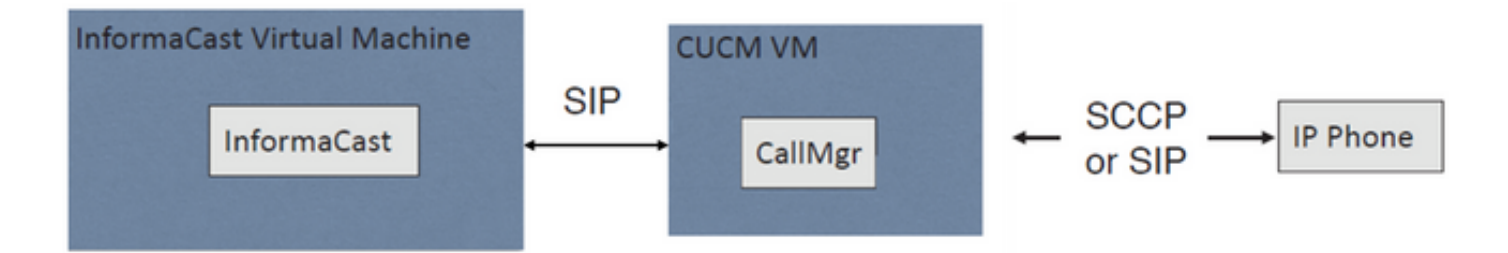

# Configuración del Call Manager

Paso 1. Active los servicios, navegue hasta Cisco Unified Serviceability > Tools > Service Activation y habilite los siguientes servicios:

- CallManager de Cisco
- Cisco CTIManager
- Servicio web Cisco AXL
- Servicio SNMP de Cisco CallManager

Consejo: Active SNMP en todos los nodos, AXL en al menos un nodo en el clúster y CTI Manager en al menos un nodo que ejecute el servicio Call Manager (o más por motivos de redundancia).

Paso 2. Configuración de SNMP (versión 2 o versión 3)

Para SNMP v2

- Vaya a Serviciabilidad de Cisco Unified > SNMP > v1/v2.
- Configure el nombre de la cadena de comunidad con el privilegio de acceso de ReadOnly.
- Si es posible, active la casilla de verificación Aplicar a todos los nodos y haga clic en Guardar.

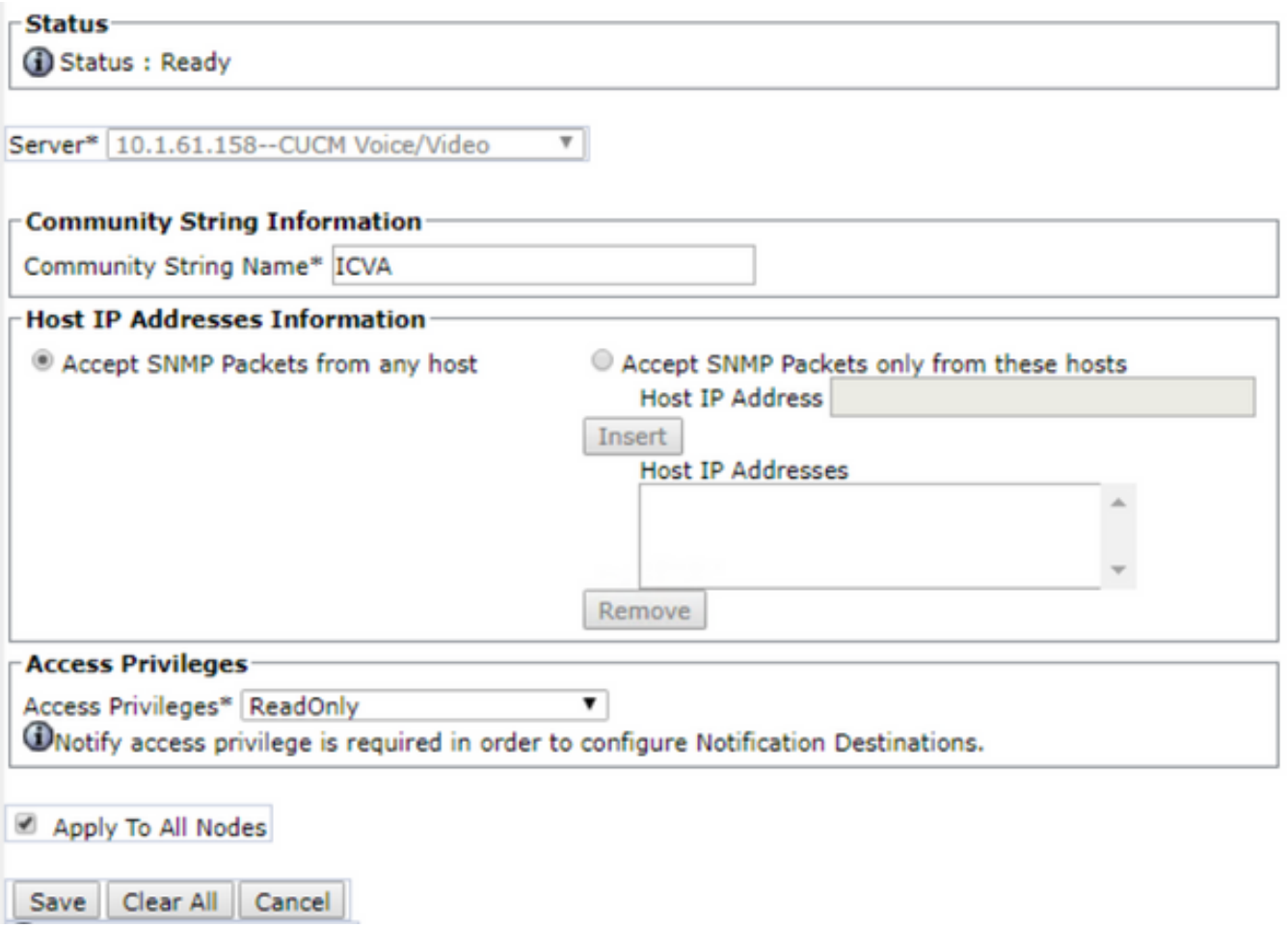

# Para SNMP v3

- Navegue hasta Cisco Unified Serviceability > SNMP > V3 > User y cree un usuario llamado ICVA.
- Active la casilla de verificación **Authentication Required**, ingrese una contraseña de autenticación y seleccione el botón de opción SHA.
- Active la casilla de verificación Privacy Required, introduzca una contraseña de privacidad y seleccione el botón de opción AES128.
- Seleccione ReadOnly en el menú desplegable Access Privileges y seleccione la casilla de Aplicar a todos los nodos, si es posible, y haga clic en Guardar.

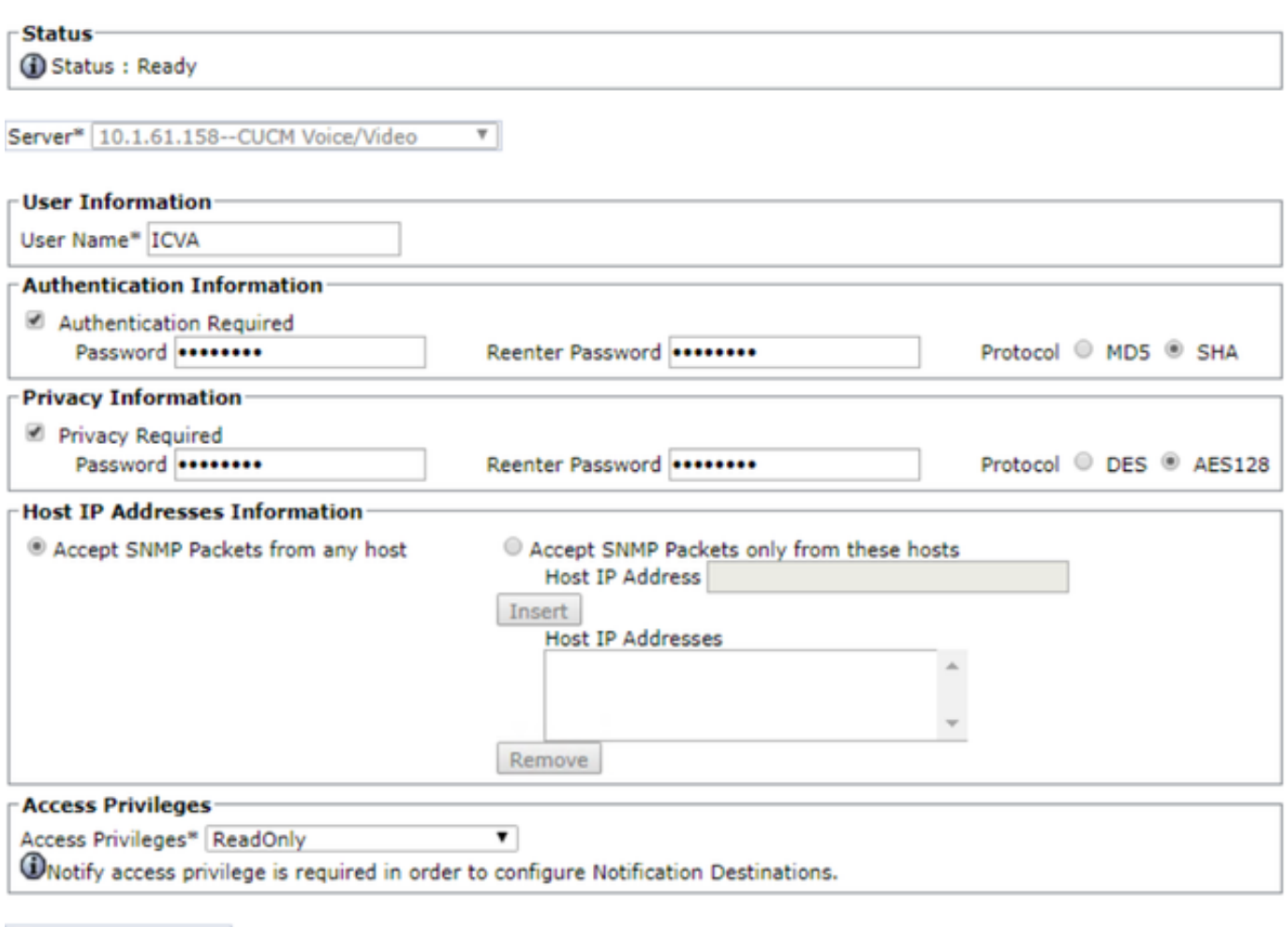

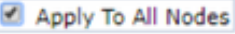

Save Clear All Cancel

Paso 3. Establezca el códec predeterminado en G.711

- Navegue hasta **Administración de CM > Sistema > Información de la región > Región** y cree una nueva región, por ejemplo, ICVA.
- Seleccione todas sus regiones en el área Regiones y configure **64kbps (G.722, G.711)** como Velocidad máxima de bits de audio.
- Seleccione el botón de opción None en Max Video Call Bit Rate y haga clic en Save.

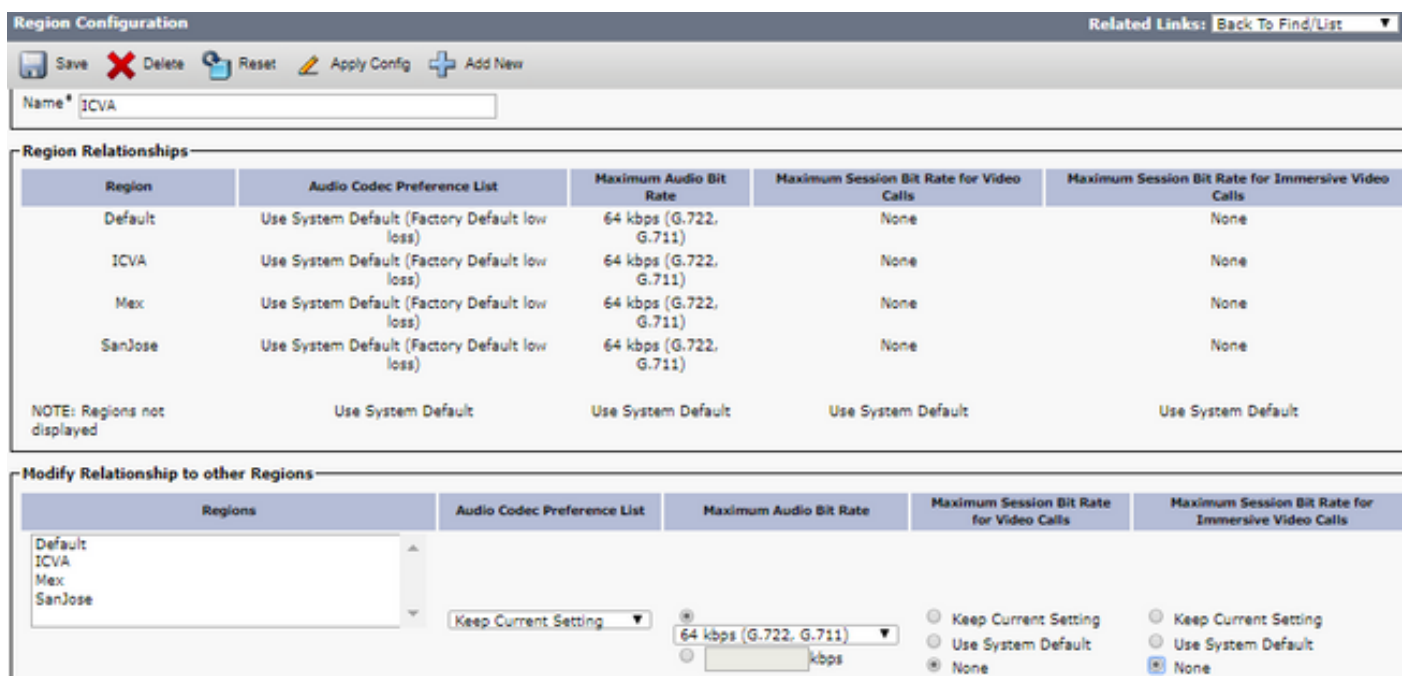

Nota: Los flujos de medios multicast siempre utilizan el códec G.711 mu-law. No se permiten ni admiten otros códecs. Las llamadas que llegan a Informacast utilizando otros códecs deben ser transcodificadas.

Paso 4. Creación de un grupo de dispositivos

- Navegue hasta **Administración de CM > Sistema > Conjunto de dispositivos** y cree un grupo de dispositivos. Por ejemplo, Dámelo ICVA\_DP.
- Agregue la región ICVA que acaba de crear.
- Seleccione Disable en el menú desplegable Referencia SRST.
- Seleccione On en el menú desplegable Join Across Lines y haga clic en Save.

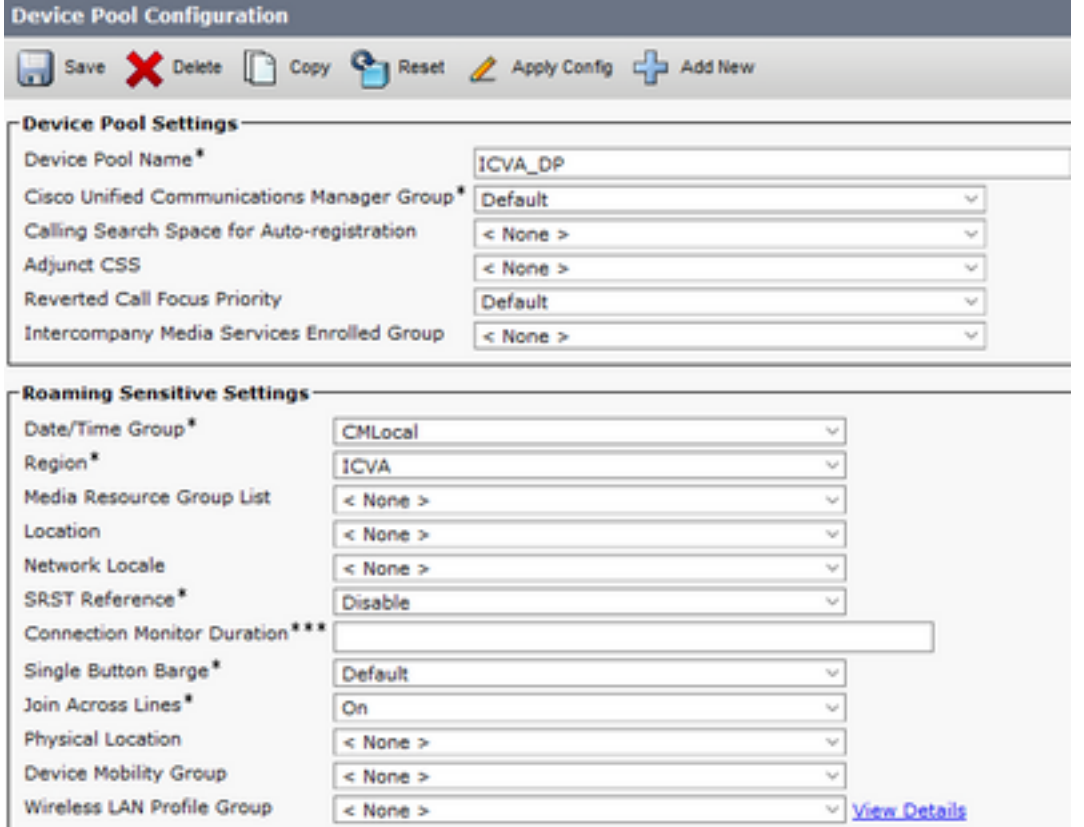

Paso 5. Cree una partición de ruta, por ejemplo, ICVA\_PT.

Paso 6. Cree un espacio de búsqueda de llamadas, por ejemplo, ICVA\_CSS. Incluya ICVA\_PT.

Paso 7. Crear un grupo de control de acceso (AXL).

- Navegue hasta **CM Admin > User Management > User Settings > Access Control Group** y cree un grupo de control de acceso, por ejemplo, ICVA User Group.
- Añada la función Standard AXL API Access.

Nota: Es posible que ya tenga un grupo de control de acceso denominado Acceso API AXL estándar con la función Acceso API AXL estándar que se le ha agregado, que también puede utilizar.

Paso 8. Crear un usuario de aplicación

- Navegue hasta **CM Admin > User Management > Application User** y haga clic en **Add New**. Asigne al usuario de la aplicación el nombre ICVA\_InformaCast y asigne estas funciones:
- 1. Standard CTI Enabled
- 2. Grupo de usuarios ICVA (o acceso API AXL estándar)
- 3. La CTI estándar permite el control de teléfonos que admiten Xfer y Conf conectados.
- 4. CTI estándar permite el control de teléfonos que admiten el modo de reversión
- 5. Standard CTI Allow Control of All Devices

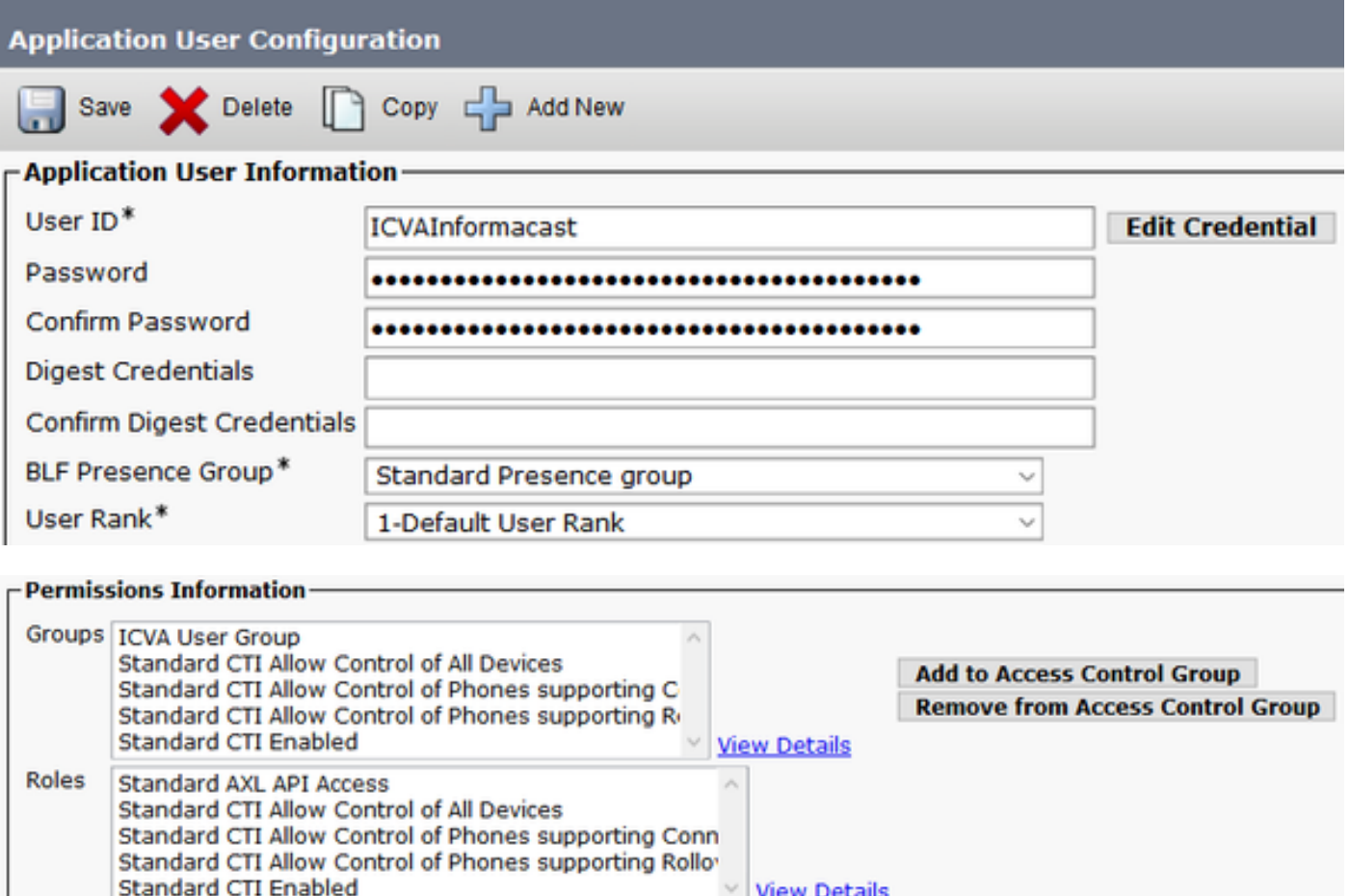

Advertencia: Por defecto [CSCve47332](https://tools.cisco.com/bugsearch/bug/CSCve47332), se recomienda no utilizar espacios para la aplicación ID de usuario.

Paso 9. Integre Communications Manager con Informacast mediante SIP o CTI.

Para la integración de SIP, cree un perfil SIP, un troncal SIP y un patrón de ruta.

- Navegue hasta **CM Admin> Device > Device Settings > SIP Profile** y haga clic en **Standard** SIP Profile y luego haga clic en el Copy
- $\bullet$  Asigne al perfil el nombre de ICVA SIP Profile y seleccione Best Effort (no se insertó MTP). Haga clic en Guardar.
- Naveque hasta CM Admin > Device > Trunk y haga clic en Add New
- $\bullet$  Seleccione  $\sf{Troncal}$  SIP en el menú desplegable de tipo de tronco. Haga clic en  $\sf Next$  e introduzca un nombre para el troncal SIP.
- Seleccione el conjunto de dispositivos ICVA\_DP, desplácese hacia abajo hasta el área Información de SIP e introduzca la dirección IP de su servidor InformaCast en la Dirección de **Destino**
- Asegúrese de que el valor en el campo Destination Port (Puerto de destino) sea 5060, seleccione el Non Secure SIP Trunk Profile y asigne el perfil SIP que creó anteriormente en el

menú desplegable SIP Profile (Perfil SIP). Haga clic en Guardar.

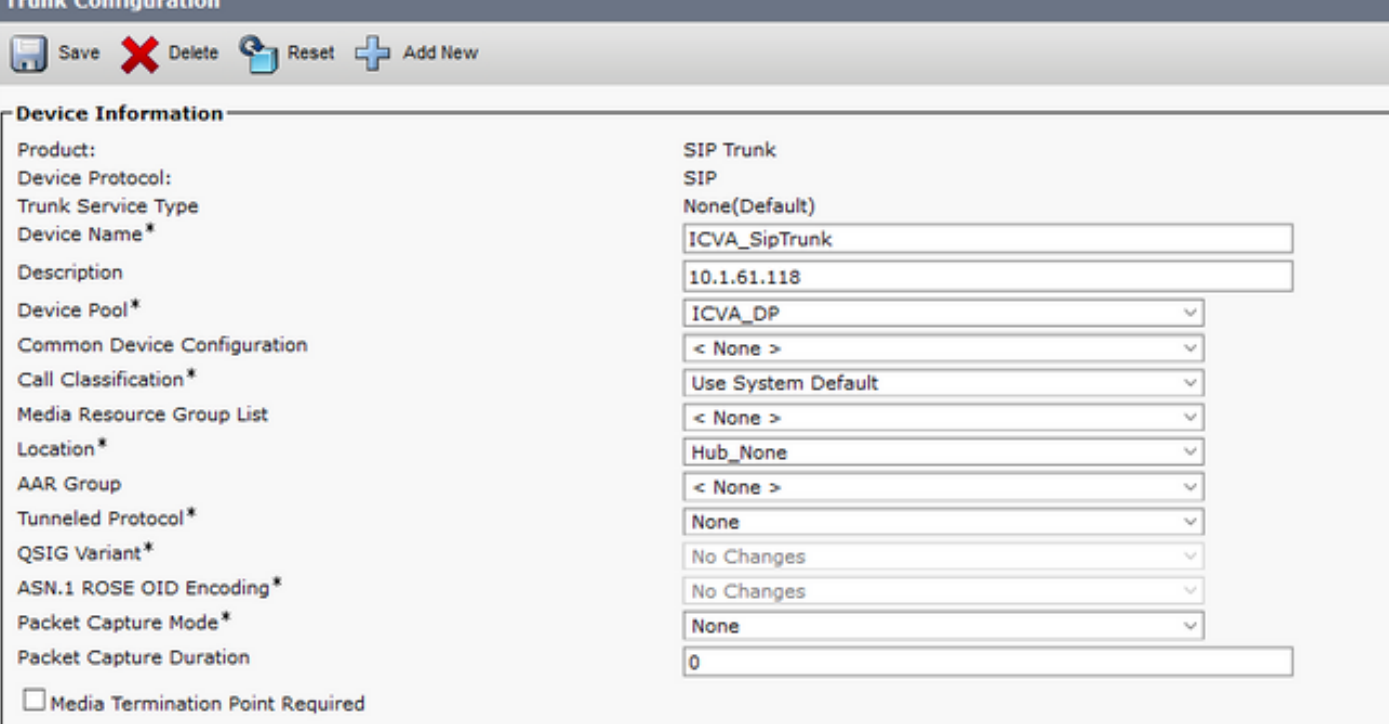

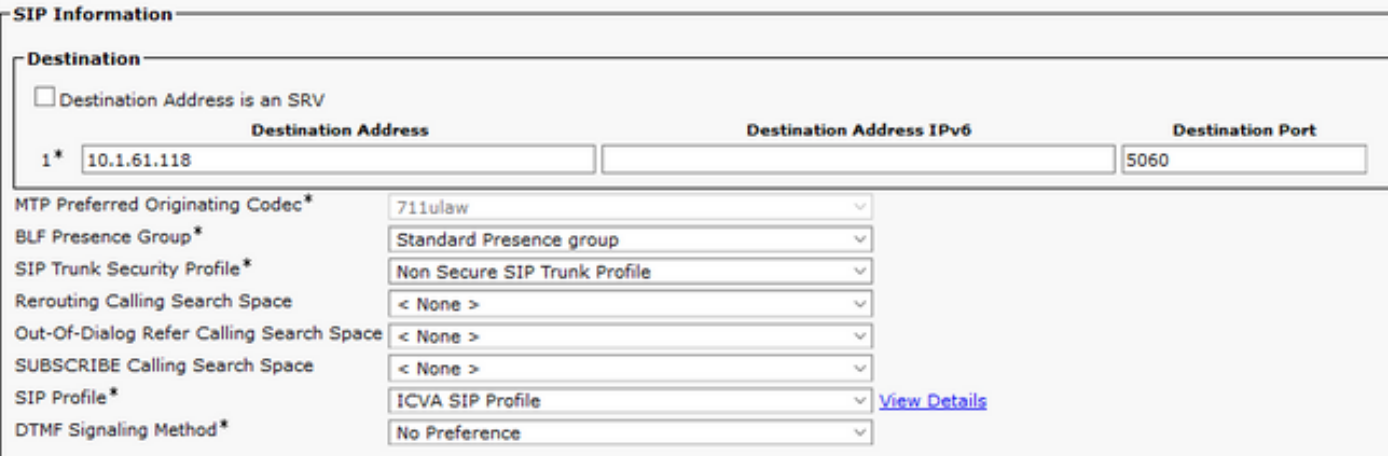

• Cree el patrón de ruta, navegue hasta CM Admin > Call Routing > Route Hunt > Route

pattern, haga clic en Add New.

- $\bullet$  Introduzca un patrón de ruta, p. ej. 7777 y configure una partición a la que se pueda acceder desde los teléfonos, por ejemplo, ICVA\_PT.
- Seleccione el troncal SIP que acaba de crear en el menú desplegable Gateway/Route List (Lista de rutas/Gateway).
- Seleccione los botones de opción Route This Pattern y OnNet.
- Desmarque la casilla Proporcionar tono de marcado externo y haga clic en Guardar.

Para la integración de CTI, cree un punto de ruta CTI y asóciese al usuario de la aplicación creado en el paso 8.

- Navegue hasta CM Administration > Device > CTI Route Point y haga clic en Add new.
- Introduzca un nombre, por ejemplo, ICVA\_CTI\_RP (o lo que prefiera).
- Asigne el conjunto de dispositivos ICVA DP y haga clic en Guardar.
- Seleccione la línea 1, introduzca un número de directorio, por ejemplo 7778, y asigne la partición creada recientemente (ICVA\_PT).
- Configure el resto de la información como desee y haga clic en Guardar.

Agregue los puntos de ruta CTI como dispositivos controlados en la configuración del usuario de la aplicación ICVA.

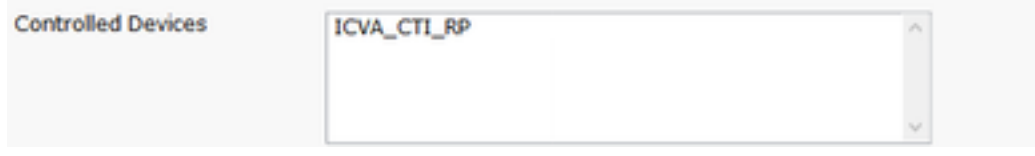

Nota: InformaCast puede admitir varios puntos de ruta CTI si se crean en Communications Manager y se asocian al usuario de la aplicación InformaCast.

Consejo: En lugar de crear un punto de ruta CTI para cada número que necesita para DialCasts, también puede agregar varias líneas a un único punto de ruta CTI. Otra opción sería utilizar patrones comodín para que coincidan con un rango de números.

Paso 10. Habilite el acceso web para los teléfonos IP de Cisco para utilizar HTTP para controlar los teléfonos.

- El acceso web se puede configurar por dispositivo, por perfil de dispositivo común o en todo el sistema en la configuración del teléfono empresarial.
- $\bullet$  Para aplicar el cambio en las configuraciones de teléfonos de empresa, navegue hasta  ${\sf CM}$ Admin > System > Enterprise Phone Configuration, desplácese hacia abajo hasta el menú desplegable Web Access y seleccione Enabled. Haga clic en Guardar.

• Reinicie los teléfonos para aplicar los cambios.

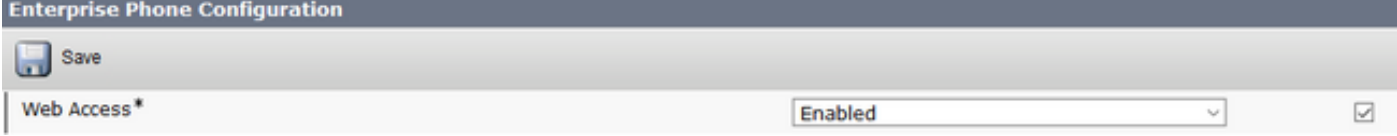

Paso 11. Establezca la URL de autenticación.

Cambie la URL de autenticación para enviar solicitudes de autenticación de teléfonos IP a InformaCast. Todas las solicitudes de autenticación no InformaCast se redirigen a la URL de autenticación predeterminada de CUCM.

- Vaya a Administración de CM > Sistema > Parámetros de empresa.
- Ingrese http://<Dirección IP del dispositivo virtual InformaCast>:8081/InformaCast/phone/auth en el campo de autenticación de URL y URL de autenticación segura.
- Haga clic en Guardar, Aplicar configuración y Restablecer los teléfonos.

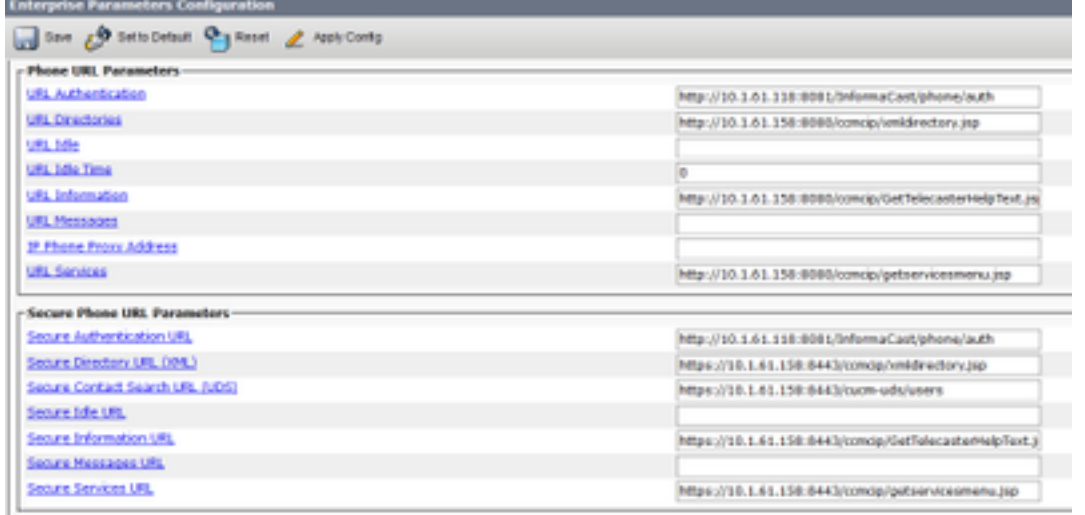

Nota: La URL distingue entre mayúsculas y minúsculas, por lo que asegúrese de que las I y C de la palabra InformaCast estén en mayúsculas. Tanto la URL de autenticación segura como la URL de autenticación deben establecerse en el mismo valor, la URL HTTP.

Paso 12. Establezca el método de autenticación para el acceso al explorador API.

• Si utiliza Unified Communications Manager 11.5.1 y versiones posteriores, desplácese hacia abajo en la página hasta el área Parámetros de seguridad y seleccione Basic en el menú desplegable Método de autenticación para acceso al explorador API.

Paso 13. Pruebe los teléfonos, por ejemplo, marque 7777 (para la integración de SIP) o 7778 (para la integración de CTI).

Nota: Si está ejecutando Unified Communications Manager en modo mixto, asegúrese de que las llamadas a InformaCast y desde InformaCast no estén utilizando medios cifrados.

# Configurar el Informacast

Paso 1. Configure el clúster de Communications Manager en Informacast.

- Inicie sesión en Informacast y navegue hasta Admin > Telephony > Unified Communications Manager Cluster. Haga clic en Editar.
- Introduzca el nombre de usuario y la contraseña del usuario de la aplicación para el usuario de la aplicación que creó en el paso 8.
- Asegúrese de que la casilla de verificación **Usar usuario de aplicación para AXL** está seleccionada, lo que significa que las credenciales de usuario de la aplicación se utilizan al generar la caché de teléfono de InformaCast.

Nota: Si deja este campo en blanco, InformaCast intentará encontrar un servidor que

ejecute el servicio AXL entre los servidores que ejecutan el servicio CallManager.

- Introduzca la dirección IP de los servidores de Unified Communications Manager en el campo Communications Manager IP Address(es). Utilice las direcciones IP numéricas en lugar de los nombres DNS.
- Seleccione el botón de opción SNMP v2 o SNMP v3. Introduzca la misma información configurada en CUCM. Haga clic en Update.

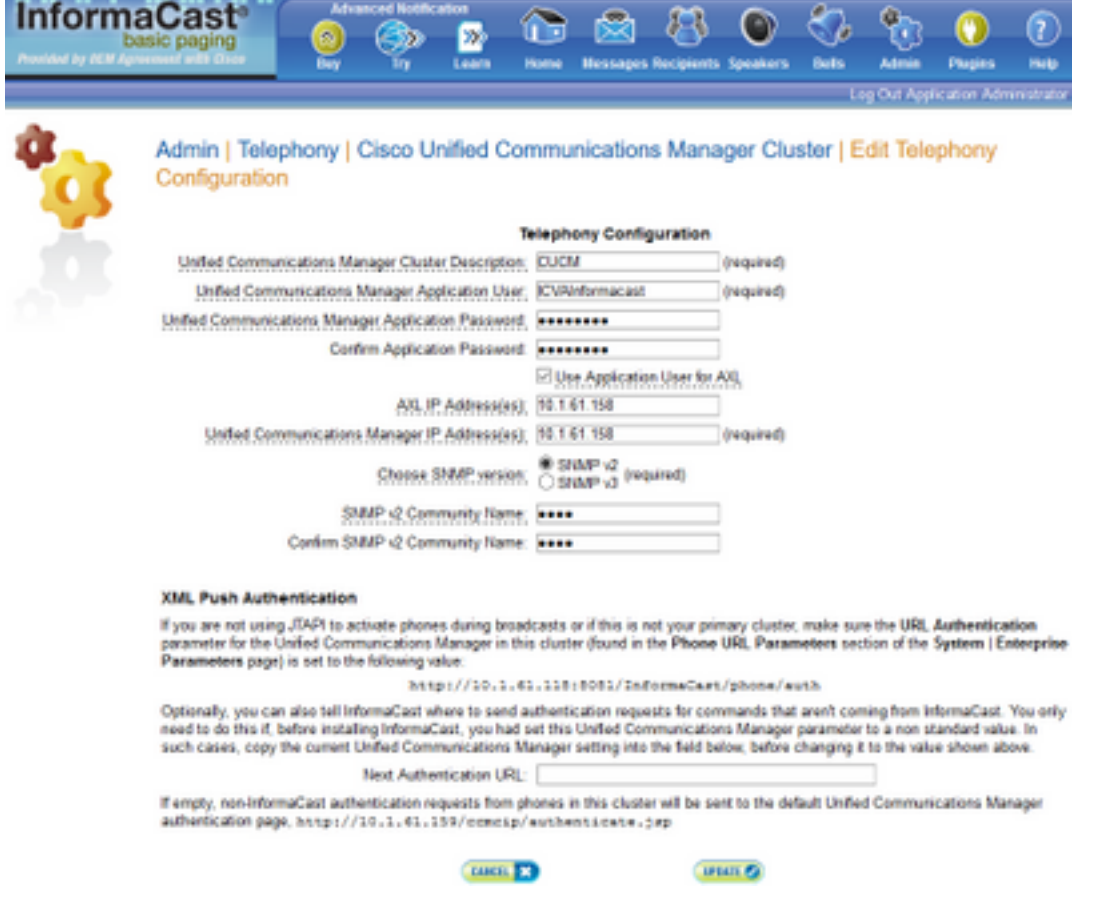

Paso 2. Configure el grupo de destinatarios.

• Navegue hasta **Destinatarios > Editar grupos de destinatarios** y haga clic en **Actualizar** para mostrar todos los teléfonos registrados en CUCM y detectados por InformaCast.

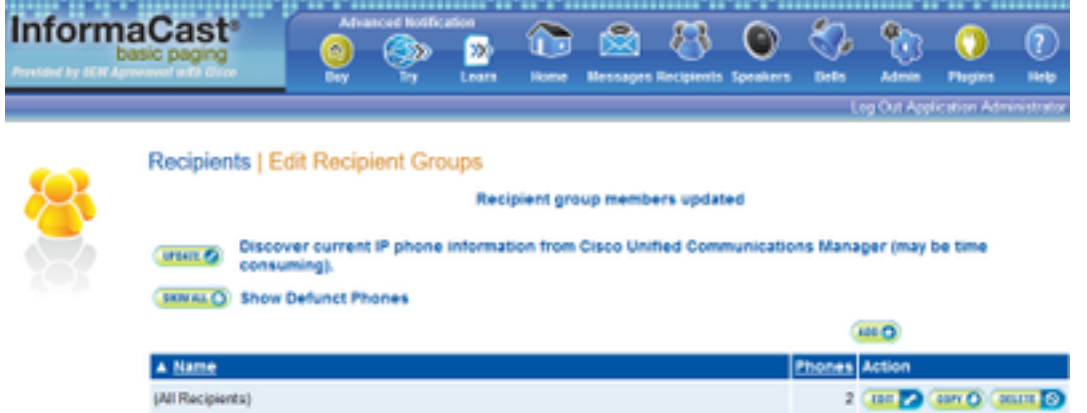

• Para crear un nuevo grupo de destinatarios, haga clic en **Agregar**, escriba un nombre y luego haga clic en Editar para agregar los teléfonos para este grupo de destinatarios. Una vez que los teléfonos se agregaron al destinatario, haga clic en Enviar.

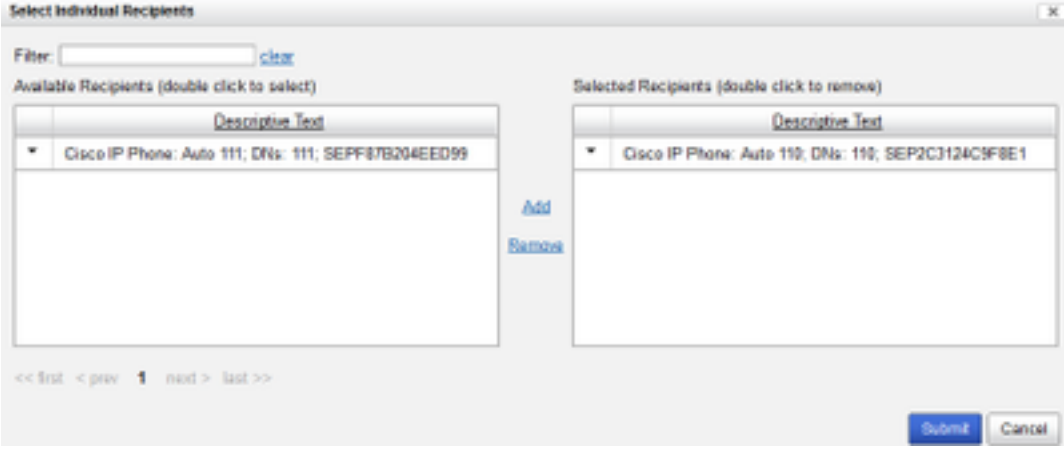

## • Para guardar los cambios, haga clic en Actualizar.

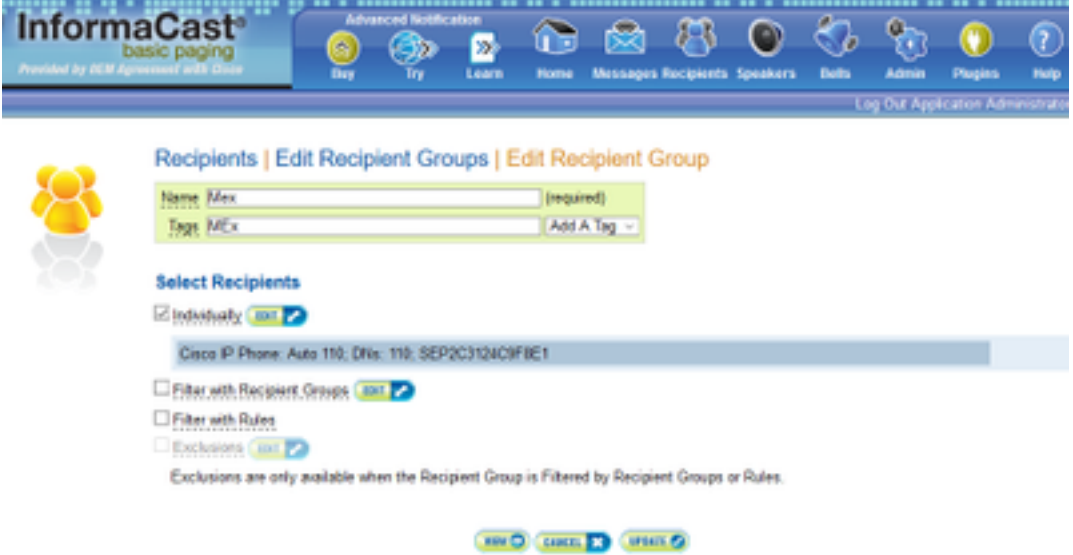

Paso 3. Permitir/Deshabilitar el acceso SIP a InformaCast.

- Vaya a Admin > SIP > SIP Access. De forma predeterminada, se deniegan todas las llamadas SIP.
- Seleccione el botón de opción **Allow (Permitir)** permite todas las llamadas SIP o haga clic en Add para permitir excepciones a esta asignación.

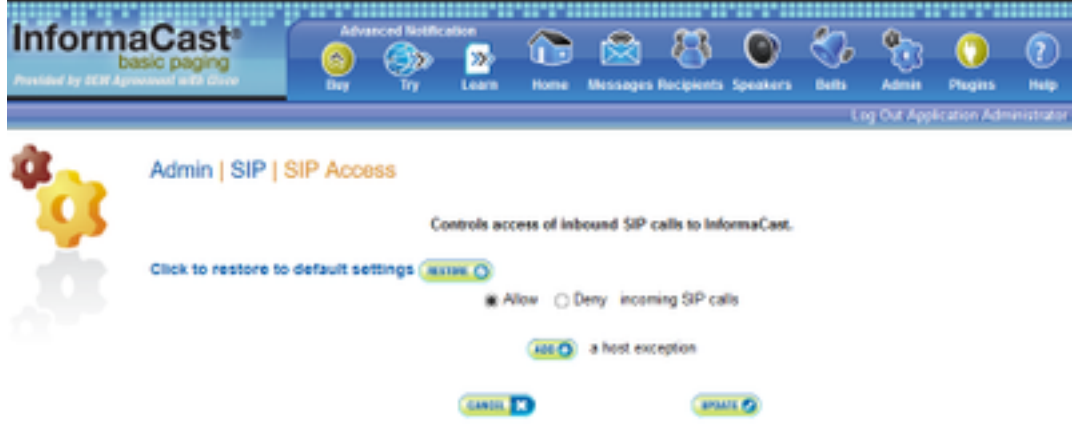

Consejo: Al definir excepciones, asegúrese de especificar el host que envía directamente la solicitud INVITE a InformaCast. Este puede ser un servidor proxy SIP si los proxies se encuentran entre InformaCast y el host que llama.

# Paso 4. Agregar una configuración de marcación de difusión

- Vaya a Admin > DialCast > Dialing Configurations, haga clic en el Add
- Introduzca un patrón de marcación (por ejemplo, 7777, 7778) en el campo **Patrón de** marcación según el patrón de ruta (para la integración de SIP) o el punto de ruta CTI (para la integración CTI) creado en CUCM.
- Seleccione los grupos de destinatarios de la lista y haga clic en Actualizar.

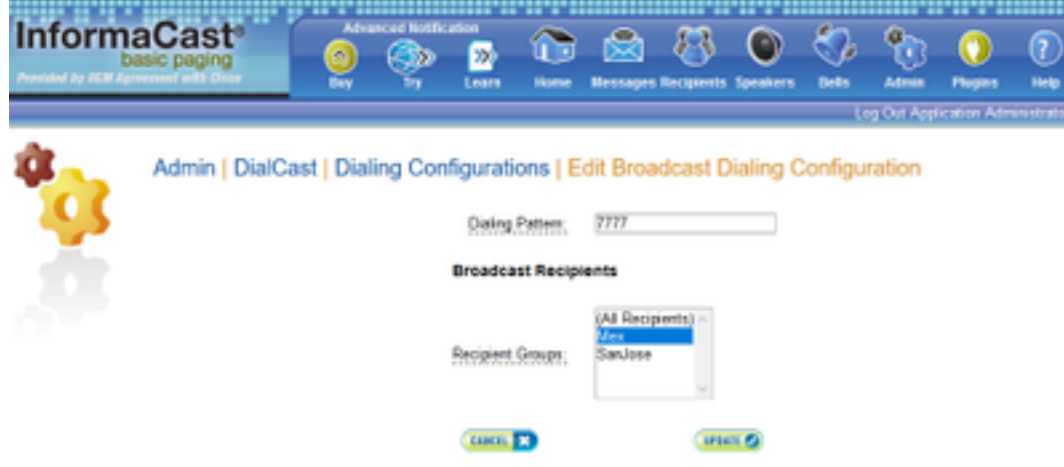

Paso 5. Configure los parámetros de difusión.

- Vaya a Admin > Broadcast Parameters
- Configure la IP para multicast. Normalmente se utiliza la IP predeterminada (239.0.1.2).
- Active la casilla de verificación JTAPI si desea enviar los comandos a los teléfonos como  $J$ TAPI $\left( \begin{array}{ccc} 1 & 1 & 1 \end{array} \right)$

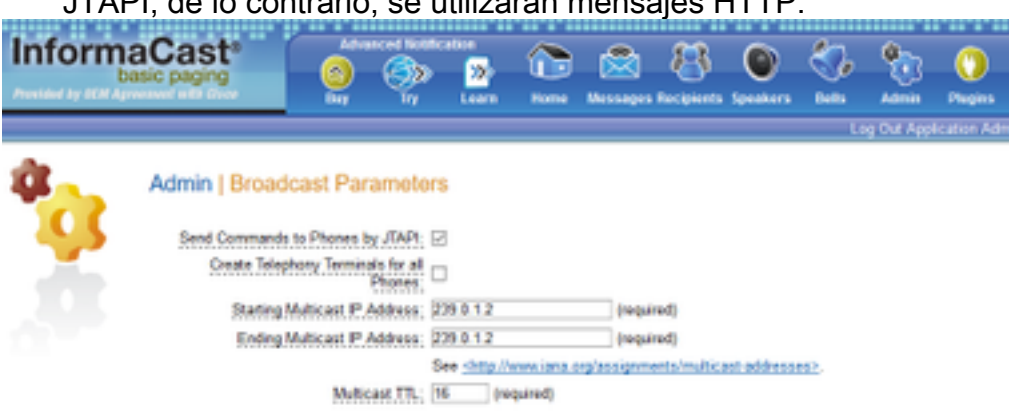

**CANDRETT** 

Asegúrese de que este rango se corresponde con la configuración de su infraestructura de red y cubre todos los grupos de destinatarios. En las implementaciones de varios sitios, Singlewire y Cisco recomiendan que se utilice un rango de direcciones. Este rango debe ser lo suficientemente grande para manejar una dirección para cada broadcast simultáneo.

**POULD** 

Nota: Se recomienda el uso de JTAPI en HTTP, ya que supervisa mejor el estado de los teléfonos y funciona con más configuraciones regionales.

Consejo: La configuración predeterminada para la interfaz web se cerrará la sesión después de cinco minutos. Navegue hasta Admin > Network Parameters > Session Timeout outs y cambie el campo General Session Timeout (segundos) de 300 al nuevo valor.

# Configuración de multidifusión en la red

Si el servidor de búsqueda de Cisco y los teléfonos IP se encuentran en subredes IP independientes, los routers entre esas dos subredes se deben configurar para el ruteo multicast.

Cisco Paging Server no requiere ningún método específico de routing multidifusión (SM, DM, S-DM, SSM, etc.). Algunos entornos de red de área extensa no admiten el ruteo multicast. Para esos entornos, los túneles GRE se pueden construir entre sitios y utilizar para transportar multidifusión.

El diseño y la configuración de multicast en su entorno está fuera del alcance de este documento, pero puede encontrar útiles los siguientes recursos:

- [Informe técnico de multidifusión](https://support.singlewire.com/s/article/Multicast-Design-Considerations-and-Troubleshooting)
- [Herramienta de prueba de multidifusión](https://support.singlewire.com/s/software-downloads/a17C0000008Dg7AIAS/ictestermulticastzip)

Nota: Si está utilizando switches Meraki, el snooping de IGMP está activado de forma predeterminada. Esto puede provocar problemas y Meraki debe desactivarlos. Una vez que se ponga en contacto con ellos y haga que desactiven la indagación IGMP, vuelva a probar la paginación.

# Verificación

Actualmente, no hay un procedimiento de verificación disponible para esta configuración.

# **Troubleshoot**

# Problemas comunes

# Teléfonos no activados

Tenga en cuenta que Informacast omite cualquier teléfono que esté en uso (ocupado) cuando se produzca la transmisión.

InformaCast utiliza diferentes métodos de detección de ocupado en función de cómo se envían mensajes a los teléfonos (HTTP o JTAPI).

HTTP: La detección de ocupación solo funciona con las configuraciones regionales del teléfono que ejecutan cargas en inglés

CTI: Funciona con configuraciones regionales de teléfonos que no son de inglés

La detección de ocupación también funciona de forma diferente según el protocolo, el tipo de línea y el estado de línea.

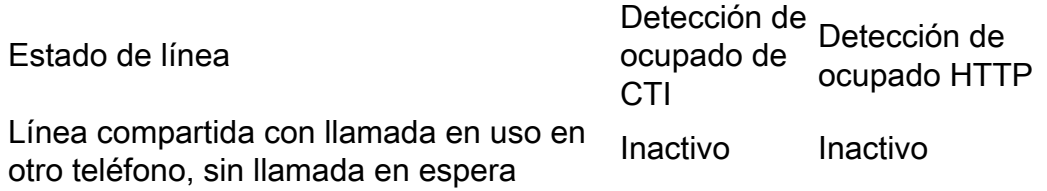

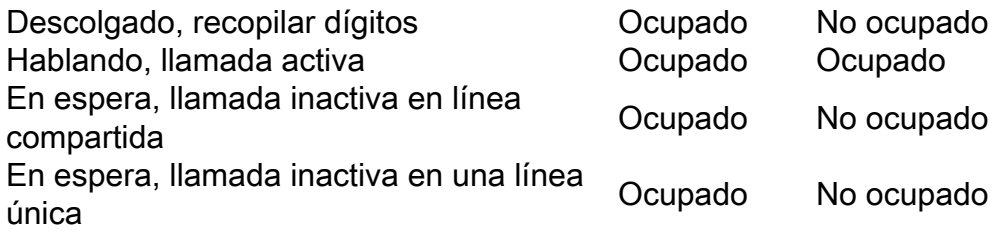

Nota: Si se intenta realizar transmisiones simultáneas, Informacast reproducirá primero la primera transmisión (la segunda se emite con fuerza).

Al solucionar problemas de un teléfono que no se está activando, debe recopilar los siguientes datos:

- Registros de rendimiento de Informacast.
- Registros de consola (PRT) del teléfono.

# Teléfonos no descubiertos

InformaCast detecta sólo los teléfonos registrados. Si se registra un teléfono IP pero no se detecta, verifique la configuración del servicio SNMP en Informacast y el nodo CUCM en el que se registra el teléfono. El servicio SNMP y la cadena de comunidad deben configurarse para todos los nodos donde se activa el servicio Call Manager.

# Error de SNMP No se pueden generar los grupos de destinatarios: java.lang.Exception

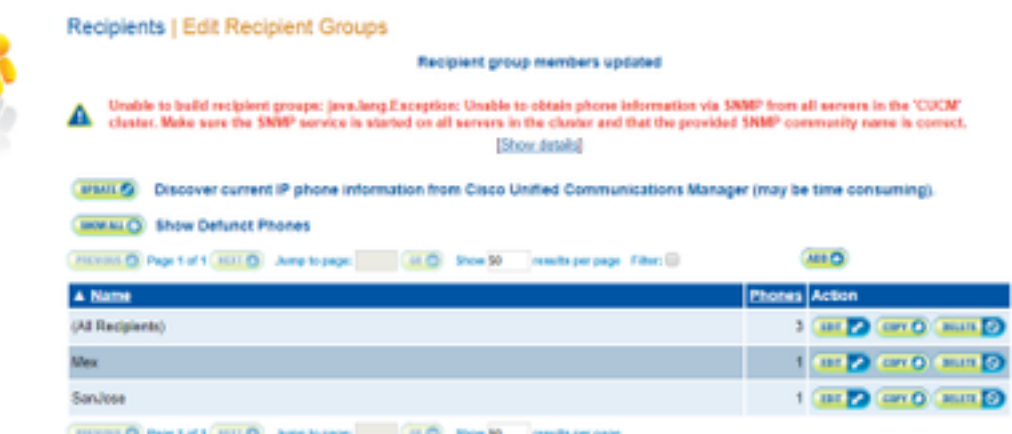

- El error significa que SNMP no responde a las consultas de manera oportuna debido a la 1. conectividad o resolución de DNS.
- 2. Confirme que nada está bloqueando el puerto UDP 161 del servidor InformaCast a todos los nodos del clúster de Unified Communications Manager.
- 3. Confirme que la información SNMP es correcta. Vaya a **Admin > Telephony > Unified** Communications Manager Cluster y escriba una nueva cadena SNMP si es posible. Configure la nueva cadena en CUCM.
- También puede utilizar una cadena de comunidad que exceda el número máximo de 4.caracteres de la cadena de comunidad. Si está copiando la cadena de comunidad de CUCM y pegándola en la configuración de Informacast, intente escribirla para ver si puede escribir la cadena completa. En la versión 11 de Informacast, el número máximo de caracteres es 18.

5. Compruebe que la configuración de DNS en CUCM es correcta y confirme que no coincide con el defecto [CSCtb70375.](https://tools.cisco.com/bugsearch/bug/CSCtb70375)

# No hay audio en los teléfonos de destino

Si los teléfonos se encienden pero no reproducen el audio, es muy probable que el problema esté relacionado con el ruteo multicast y no con el servidor CUCM o los teléfonos IP.

# Datos a recopilar

Al resolver problemas de Informacast, debe recopilar los siguientes datos:

- 1. Registros de rendimiento de Informacast.
- 2. Captura de paquetes de Informacast.
- 3. Captura de paquetes de los teléfonos.
- 4. Captura de paquetes de CUCM.
- 5. Registros SDL de CUCM
- 6. PRT (registros de consola)

# Registros de rendimiento

Hay dos métodos para obtener los registros de rendimiento de Informacast.

Método 1

1. Vaya a https://<IP de Informacast>:8444/InformaCast/logs/performance.log

2. Copie y guarde el registro en un archivo .txt.

# Método 2

- Abra la IP de Informacast en un navegador web, https://<informacast\_IP> y seleccione 1. Informacast.
- 2. Use sus credenciales para iniciar sesión y navegue hasta Ayuda > Soporte.

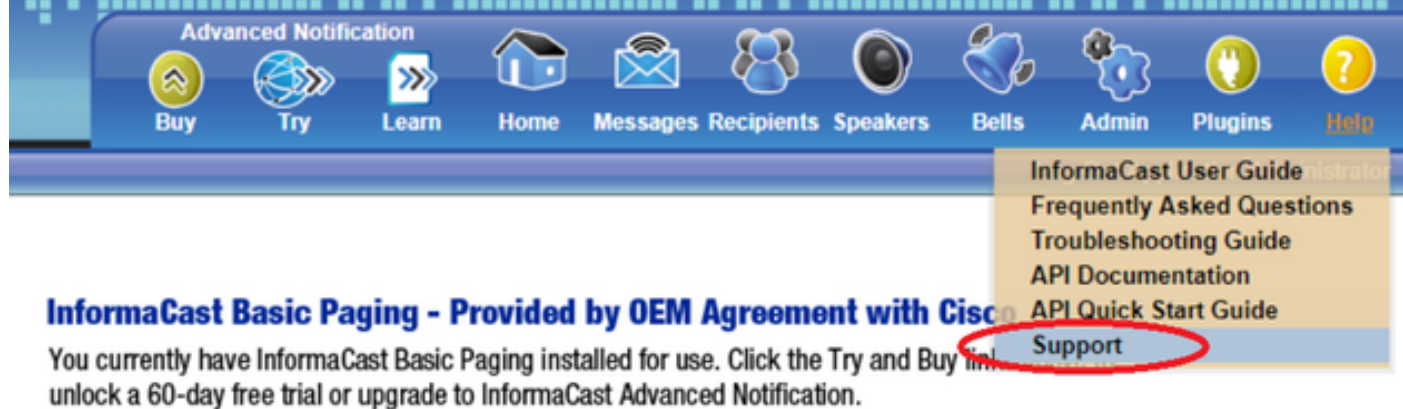

3. Haga clic en Registros de rendimiento en la sección Herramientas como se muestra en la imagen.

# **Tools**

These links help carry out steps mentioned in the documentation, or suggested by technical support. API Log Shows requests made to the InformaCast REST API. Calling Terminal Diagnostics Shows the CTI ports and route points registered with InformaCast. Call Detail Records Directory Shows the directory containing the call detail records. InformaCast Logs Directory Shows the directory containing the InformaCast logs. Log Tool Collects and analyzes Singlewire log files for errors. Performance Log Contains information logged by InformaCast. SIP Stack Log Contains information logged by the SIP stack.

Summary Log Contains a summary of broadcasts sent by InformaCast.

# Captura de paquete

# De Informacast

Hay tres métodos para obtener una captura de paquetes de Informacast.

# Método 1

- 1. Conexión a la CLI del cuadro Informacast mediante SSH
- 2. Ejecute el comando **sudo capturePackets test.cap** para empezar a capturar y crear un archivo denominado test.cap
- 3. Desplácese a los teléfonos que no funcionan
- 4. Pulse Ctrl + C para finalizar el pcap
- 5. Ejecute ls para asegurarse de que la captura de paquetes esté en la caja

6. utilice SFTP o Secure Copy (SCP) para transferir el archivo al PC

```
tcpdump: listening on eth0, link-type EN10MB (Ethernet), capture size 1514 bytes
^C34 packets captured
36 packets received by filter
0 packets dropped by kernel
admin@singlewire:~$ sftp cisco@10.1.61.20
Authenticated with partial success.
cisco@10.1.61.20's password:
Hello, I'm freeFTPd 1.0Connected to 10.1.61.20.
sftp>
sftp>
sftp> put test.cap
Uploading test.cap to /test.cap
test.cap
sftp>
```
# Método 2

- 1. Descarque e instale InformaCast LogTool desde la Web.
- 2. Ejecute el software y seleccione la opción **[5]**. Escriba la IP de Informacast, las credenciales de inicio de sesión y los segundos que la captura de paquetes debe ejecutarse como se muestra en la imagen.

```
Administrator: Singlewire Software: InformaCast Log Tool - 20150707
                                                                                                                                   -\Box \timesSinglewire Software
              I11 Gather Logs From InformaCast Server<br>
I21 Uncompress Gathered Logs<br>
I31 Parse Logs For Errors and Solutions<br>
I41 Turn JTAPI Debugging On/Off<br>
I51 Network Traffic Capture<br>
I91 Exit
Menu Choice......: 5
Server IP: 172.16.3.221
Username: admin
Password:
Attempting to Access 172.16.3.221 via SSH
Seconds Capture Should Run [1-300]: _
```
3. La captura no se iniciará inmediatamente, lo que le permite preparar su entorno de prueba. Cuando esté listo, seleccione la opción [1] y pulse Intro para iniciar la captura de paquetes

como se muestra en la

```
Seconds Capture Should Run [1-300]: 60
                   [1] Start 60 Second Capture
                   [9] Return to Main Menu
Menu Choice......: 1<br>Traffic Capture Started:  60 Seconds
```
- imagen<sup>88:88:51</sup>
- La herramienta mostrará un temporizador de cuenta atrás con la duración pendiente de la 4. captura. Replique el problema durante este tiempo y cuando la cuenta atrás de la captura alcance cero, la captura se completa y se detiene.
- 5. La herramienta agrupa la captura de paquetes y todos los registros en un archivo **.tgz** y lo transfiere a su estación de trabajo. Esto es lo mismo que la opción 1 para recopilar registros, pero también incluye la captura del tráfico de red.
- 6. La herramienta creará una carpeta con la captura de paquetes en el directorio base de Informacast\_LogTool.exe, como se muestra en la imagen.
- InformaCast LogTool.exe

```
InformaCast_LogTool_Logs_201809231605.tgz
```
Método 3 (disponible en las versiones 12.0.1 y superiores)

- 1. Inicie sesión en <Informacast\_IP>:10000
- 2. Vaya a System > Capture Network

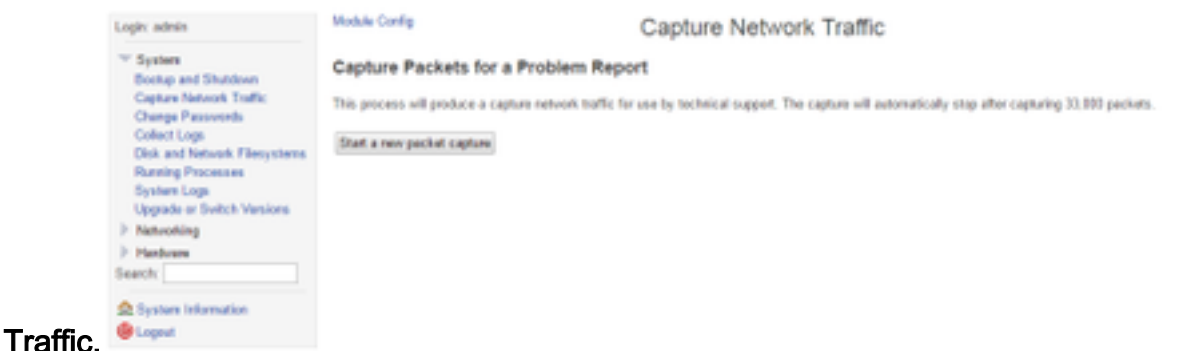

3. Haga clic en **Iniciar una nueva captura de paquetes** y replicar el problema como se muestra

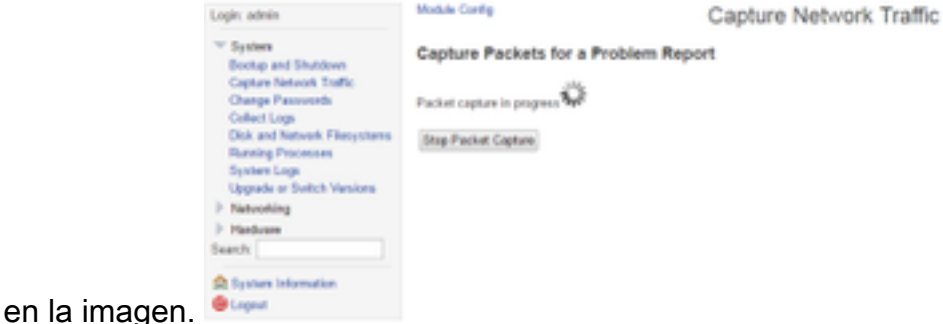

- 4. Haga clic en **Detener captura de paquetes** cuando el problema se replica por completo o se detiene por sí mismo después de capturar 33 000 paquetes.
- 5. Navegue hasta Sistema > Recopilar registros, ingrese una breve descripción del problema y haga clic en Recopilar un nuevo conjunto de registros.

6. Para guardar los registros, haga clic en Descargar al equipo como se muestra en la imagen.

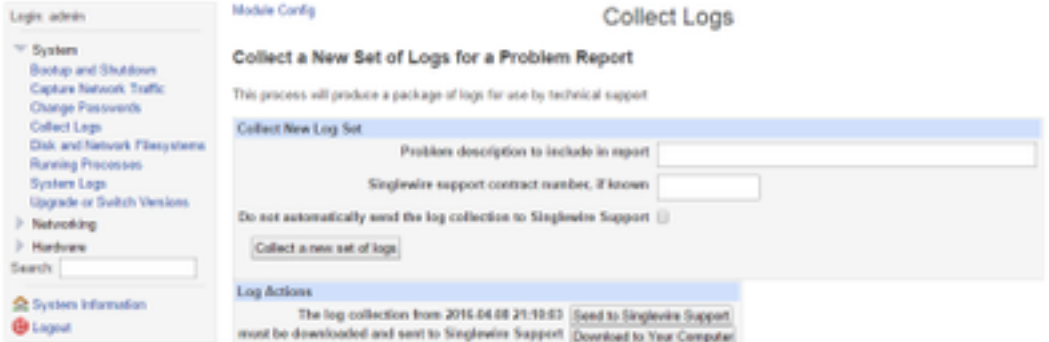

Método 4 (disponible en la versión 12.0.1 y superiores)

En la versión 12.0.1 y posteriores, el comando sudo ya no es necesario. Para ejecutar una captura de paquetes, utilice el comando capture-packets <nombre del archivo> <número de paquetes> como se muestra en el ejemplo:

admin@informacast:~\$ capture-packets test Saving up to 33000 packets to /var/log/capture-packets/test tcpdump: listening on eth0, link-type EN10MB (Ethernet), capture size 1514 bytes ^C13 packets captured 15 packets received by filter 0 packets dropped by kernel Interrupt signaled. Cleaning up.

Nota: El método GUI es mejor que el CLI, ya que no hay dependencia en un servidor SFTP, y puede iniciar, detener y descargar la captura de paquetes desde la página web.

# Desde CUCM

Defina desde dónde necesita obtener la captura de paquetes según su implementación. Sólo puede tener un nodo CUCM o varios CUCM en el clúster.

Si tiene un nodo CUCM, obtenga la captura de paquetes como se muestra en la ● imagen.

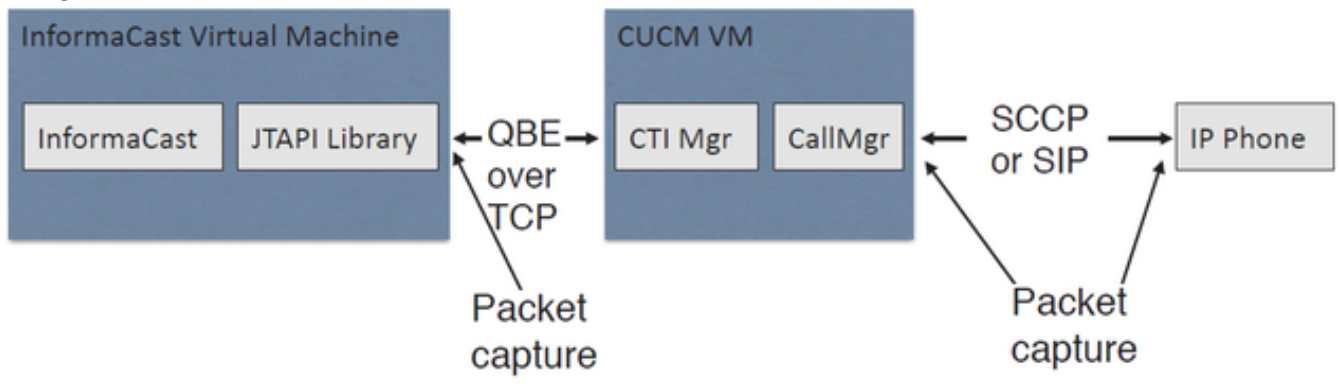

Si tiene un clúster de CUCM y un nodo se comunica con Informacast pero otro se comunica ● con los teléfonos, obtenga la captura de paquetes como se muestra en la imagen.

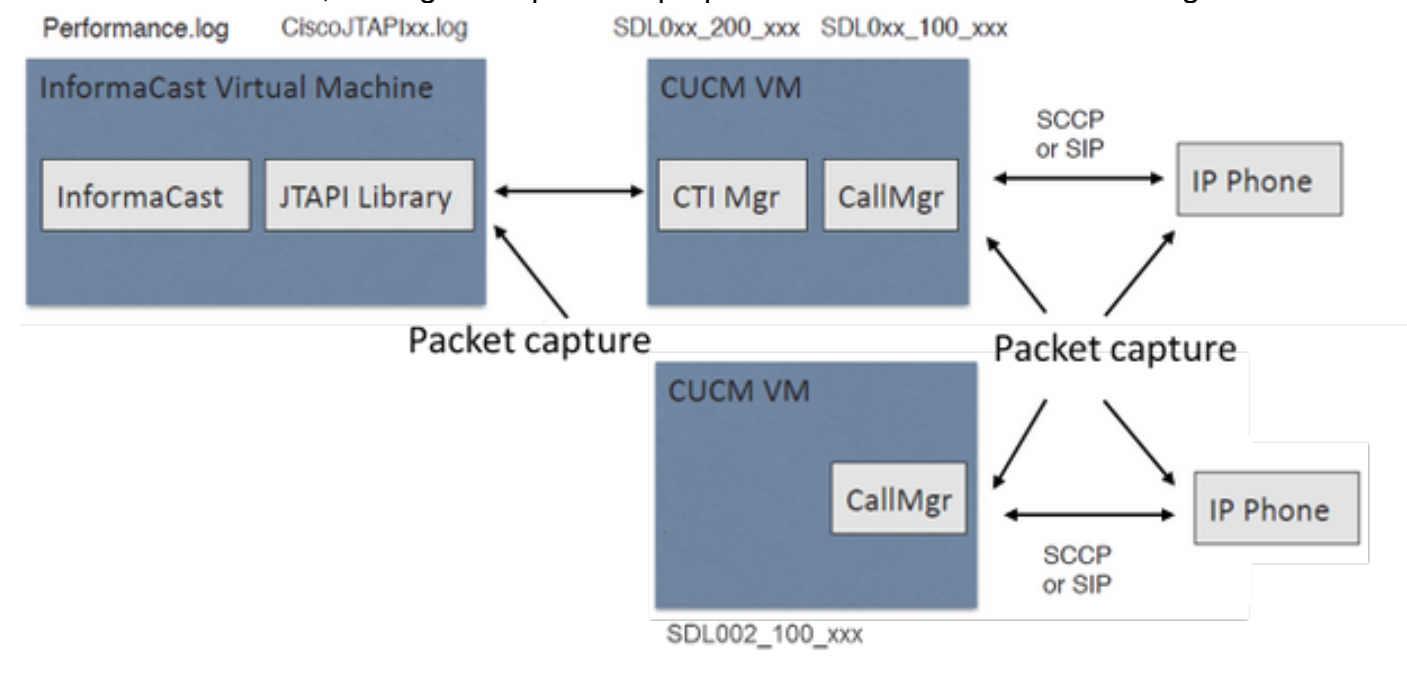

- 1. Abra una sesión SSH para el nodo en el que debe capturar
- 2. Ejecute el comando **utils network capture eth0 size all count 100000 file Test** para iniciar la captura de paquetes.
- 3. Replique el problema
- 4. Detenga la captura de paquetes con Ctrl + C
- 5. Para confirmar que se guardó la captura de paquetes, ejecute el comando **file list activelog** platform/cli/\*

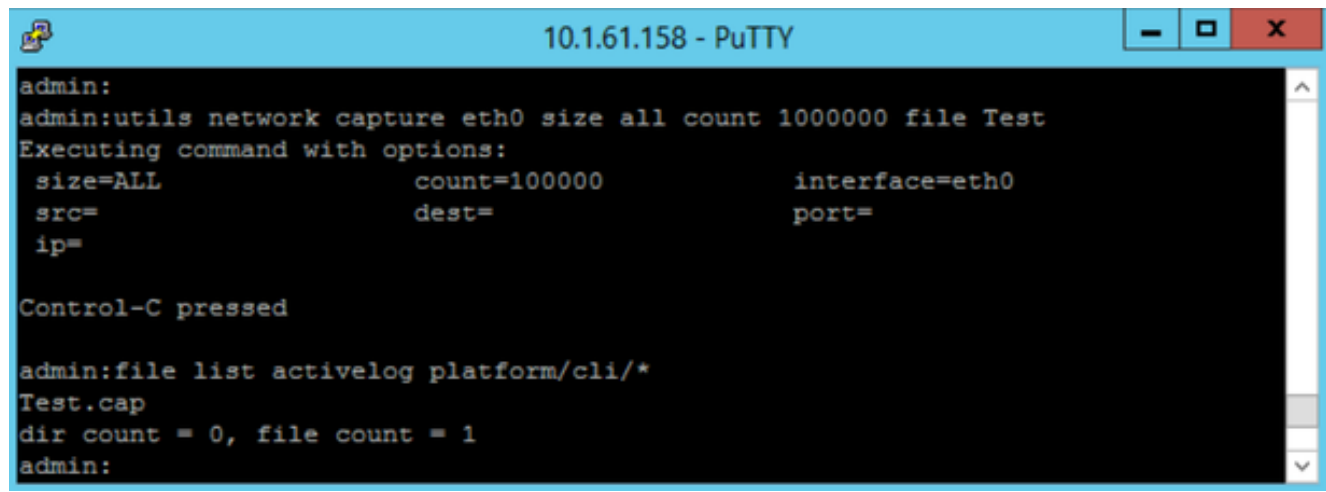

6. Utilice el comando **file get activelog platform/cli/Test.cap** para enviar la captura de paquetes a un servidor SFTP. Alternativamente, para recopilar todos los archivos .cap almacenados en el servidor, utilice file get activelog

```
platform/cli/*.cap<br>|admin:file get activelog platform/cli/*.cap
Please wait while the system is gathering files info ... done.
Sub-directories were not traversed.
Number of files affected: 7
Total size in Bytes: 658062
Total size in Kbytes: 642.6387
Would you like to proceed [y/n]? y
SFTP server IP: 14.48.27.201
SFTP server port [22]:
User ID: administrator
Password: ********
Download directory: /
Transfer completed.
admin:
```
7. Utilice RTMT en caso de que no pueda utilizar un servidor SFTP. Vaya **a System > Trace &** Log Central > Collect Files. Haga clic en Siguiente y active la casilla de verificación Registros de captura de paquetes como se muestra en la

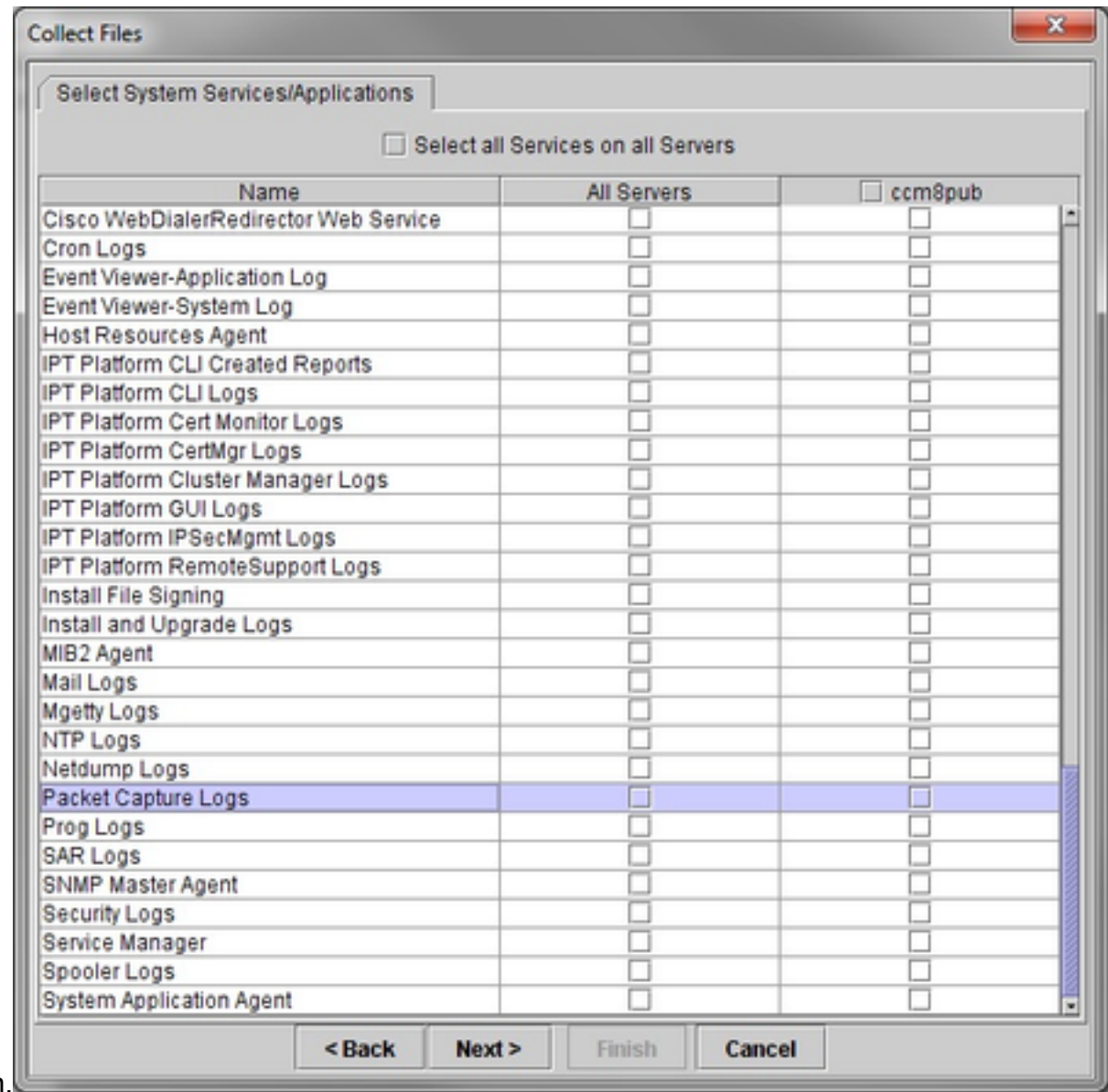

imagen

- 8. Haga clic en Next, seleccione un directorio de archivos de descarga y haga clic en Finish.
- 9. Elimine el paquete con el comando file delete activelog platform/cli/Test.cap

# Desde el teléfono

- 1. Active el SPAN en el puerto PC. Navegue hasta la página de administración de CM > Dispositivo > teléfono y busque el teléfono informado con problemas.
- 2. En la sección Diseño de configuración específica del producto, busque Extensión a puerto de PC y seleccione Habilitar en el menú desplegable. Haga clic en Guardar y luego en Aplicar configuración.
- 3. Conecte un ordenador portátil al puerto de PC del teléfono.
- Ejecute el software del analizador de paquetes en el portátil. Puede utilizar Wireshark (u otro 4. software de captura de paquetes).
- 5. Replique el problema.
- 6. Cuando el problema se replica por completo, continúe para detener la captura de paquetes. Puede encontrar más detalles en el siguiente enlace:

<https://supportforums.cisco.com/document/44741/collecting-packet-capture-cisco-ip-phone>

# Análisis de ejemplo

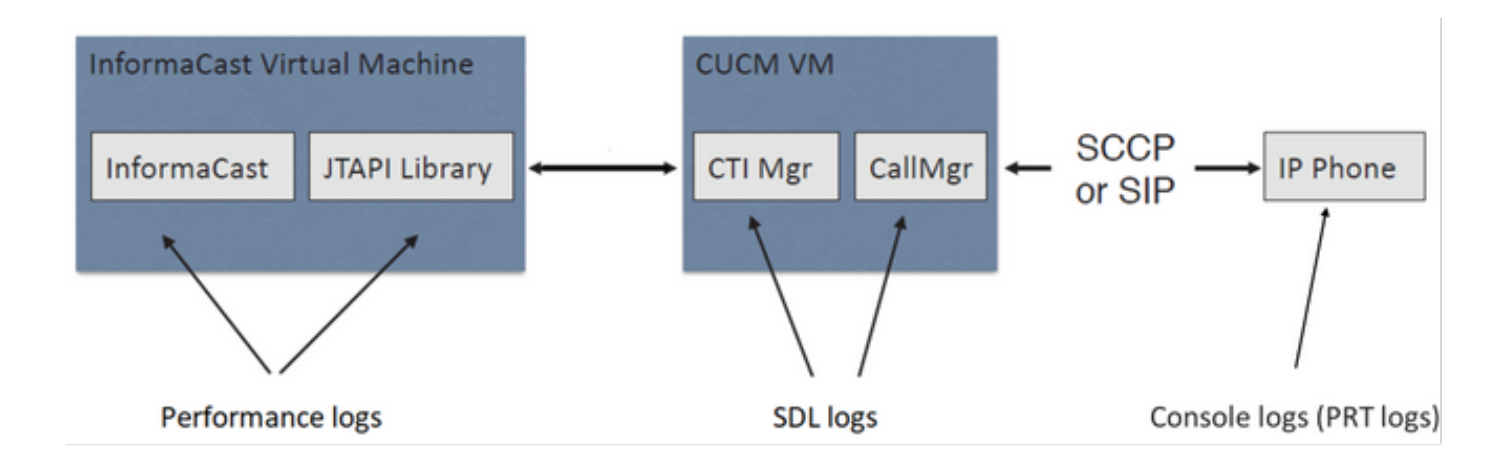

# Rastreo de SDL

## Para la integración SIP y los teléfonos controlados por JTAPI

CUCM: 10.1.61.158

Informacast: 10.1.61.118

Teléfono A

DN: 110

Modelo: CP-8861

Versión del firmware: sip88xx.12-0-1SR1-1

Dirección IP del teléfono A: 10.1.61.12

MAC SEP2C3124C9F8E1

Teléfono B

DN: 111

Modelo: CP-8811

Versión del firmware: sip88xx.12-0-1SR1-1

Dirección IP del teléfono B: 10.1.61.11

MAC SEPF87B204EED99

Número de difusión: 7777

## **#### CUCM receives the invite from Phone A**

71439050.002 |19:00:35.206 |AppInfo |SIPTcp - wait\_SdlReadRsp: Incoming SIP TCP message from 10.1.61.12 on port 51600 index 25770 with 1791 bytes: [431528,NET] INVITE sip:7@10.1.61.158;user=phone SIP/2.0 Via: SIP/2.0/TCP 10.1.61.12:51600;branch=z9hG4bK18a14280

```
From: "PhoneA" <sip:110@10.1.61.158>;tag=2c3124c9f8e10c3c246b7956-5c62fa57
To: <sip:7@10.1.61.158>
Call-ID: 2c3124c9-f8e1000d-00337209-0547bb10@10.1.61.12
Max-Forwards: 70
Session-ID: 712c9e1f00105000a0002c3124c9f8e1;remote=00000000000000000000000000000000
Date: Tue, 10 Sep 2019 00:00:37 GMT
CSeq: 101 INVITE
User-Agent: Cisco-CP8861/12.0.1
Contact: <sip:142b9f25-7f2b-48a8-9ff9-
377f616f3084@10.1.61.12:51600;transport=tcp>;+u.sip!devicename.ccm.cisco.com="SEP2C3124C9F8E1"
Expires: 180
Accept: application/sdp
Allow: ACK, BYE, CANCEL, INVITE, NOTIFY, OPTIONS, REFER, REGISTER, UPDATE, SUBSCRIBE, INFO
Remote-Party-ID: "PhoneA" <sip:110@10.1.61.158>;party=calling;id-
type=subscriber;privacy=off;screen=yes
Supported: replaces,join,sdp-anat,norefersub,resource-priority,extended-refer,X-cisco-
callinfo,X-cisco-serviceuri,X-cisco-escapecodes,X-cisco-service-control,X-cisco-srtp-fallback,X-
cisco-monrec,X-cisco-config,X-cisco-sis-7.0.0,X-cisco-xsi-8.5.1
Allow-Events: kpml,dialog
Recv-Info: conference
Recv-Info: x-cisco-conference
Content-Length: 548
Content-Type: application/sdp
Content-Disposition: session;handling=optional
v=0o=Cisco-SIPUA 11811 0 IN IP4 10.1.61.12
s=SIP Call
b=AS:4064
t=0 0
m=audio 22018 RTP/AVP 114 9 124 0 8 116 18 101
c=IN IP4 10.1.61.12
b=TIAS:64000
a=rtpmap:114 opus/48000/2
a=fmtp:114 maxplaybackrate=16000;sprop-
maxcapturerate=16000;maxaveragebitrate=64000;stereo=0;sprop-stereo=0;usedtx=0
a=rtpmap:9 G722/8000
a=rtpmap:124 ISAC/16000
a=rtpmap:0 PCMU/8000
a=rtpmap:8 PCMA/8000
a=rtpmap:116 iLBC/8000
a=fmtp:116 mode=20
a=rtpmap:18 G729/8000
a=fmtp:18 annexb=yes
a=rtpmap:101 telephone-event/8000
a=fmtp:101 0-15
a=sendrecv
### CUCM performs digit analysis for the dialed digits (dd="7777")
71439203.000 |19:00:36.580 |SdlSig |DaReq |wait
|Da(1,100,216,1) | Cdec(1,100,224,6)|1,100,14,1368.16^10.1.61.12^* |[R:N-H:0,N:0,L:0,V:0,Z:0,D:0] CI=19282342
Fqdn=ti=1nd=110pi=0si1 Cgpn=tn=0npi=0ti=1nd=110pi=1si1
DialedNum=tn=0npi=1ti=1nd=7777User=7777Host=10.1.61.158Port=5060PassWord=Madder=Transport=4mDisp
layName=RawUrl=sip:7@10.1.61.158;user=phoneOrigPort=0pi=0si1 requestID=0
DigitAnalysisComplexity=1 CallingUser= IgnoreIntercept=0 callingDeviceName=SEP2C3124C9F8E1
71439203.001 |19:00:36.580 |AppInfo |Digit Analysis: star_DaReq:
daReq.partitionSearchSpace(8653f609-05a7-5914-819b-3a89680af6a2:),
filteredPartitionSearchSpaceString(Informacast PT:phone pt),
partitionSearchSpaceString(Informacast_PT:phone_pt)
71439203.002 |19:00:36.580 |AppInfo |Digit Analysis: Host Address=10.1.61.158 MATCHES this
node's IPv4 address.
71439203.003 |19:00:36.580 |AppInfo |Digit Analysis: star_DaReq: Matching SIP URL, Numeric
User, user=7777
```
71439203.012 |19:00:36.588 |AppInfo |Digit analysis: match(pi="2", fqcn="110", cn="110",plv="5", pss="Informacast\_PT:phone\_pt", TodFilteredPss="Informacast\_PT:phone\_pt", dd="7777",dac="1") 71439203.013 |19:00:36.588 |AppInfo |Digit analysis: analysis results 71439203.014 |19:00:36.588 |AppInfo ||PretransformCallingPartyNumber=110 |CallingPartyNumber=110 |DialingPartition=Informacast\_PT |DialingPattern=7777 |FullyQualifiedCalledPartyNumber=7777 |DialingPatternRegularExpression=(7777) |DialingWhere= |PatternType=Enterprise |PotentialMatches=NoPotentialMatchesExist |DialingSdlProcessId=(0,0,0) |PretransformDigitString=7777 |PretransformTagsList=SUBSCRIBER |PretransformPositionalMatchList=7777 |CollectedDigits=7777 |UnconsumedDigits= |TagsList=SUBSCRIBER |PositionalMatchList=7777 |VoiceMailbox= |VoiceMailCallingSearchSpace= |VoiceMailPilotNumber= |RouteBlockFlag=RouteThisPattern |RouteBlockCause=0 |AlertingName= |UnicodeDisplayName= |CallableEndPointName=[ddef6b78-6232-f5eb-b286-79292be99bb5]

## **#### CUCM determines call must stay on the same node, then it sends the call to SIP Trunk PID=SIPD(1,100,84,12)**

71439207.001 |19:00:36.588 |AppInfo |Digit analysis: wait\_DmPidRes- Partition=[107a02ea-a384- 5219-3670-ba9d14b9d094] Pattern=[7777] Where=[],cmDeviceType=[Unknown], OutsideDialtone =[0], DeviceOverride=[0], PID=SIPD(1,100,84,12),CI=[19282342],Sender=Cdcc(1,100,224,6)

## **### CUCM extends the call to the Informacast SIP Trunk**

71439248.001 |19:00:36.643 |AppInfo |SIPTcp - wait\_SdlSPISignal: Outgoing SIP TCP message to 10.1.61.118 on port 5060 index 25758 [431545,NET] INVITE sip:7777@10.1.61.118:5060 SIP/2.0 Via: SIP/2.0/TCP 10.1.61.158:5060;branch=z9hG4bK1996d1e0c5e3e From: "PhoneA" <sip:110@10.1.61.158>;tag=229417~7cc9781e-f7e3-4c51-a2b9-de353a4e7d6f-19282343 To: <sip:7777@10.1.61.118> Date: Tue, 10 Sep 2019 00:00:36 GMT Call-ID: 2d72f80-d761e7a4-1996c-9e3d010a@10.1.61.158 Supported: timer, resource-priority, replaces Min-SE: 1800 User-Agent: Cisco-CUCM11.5 Allow: INVITE, OPTIONS, INFO, BYE, CANCEL, ACK, PRACK, UPDATE, REFER, SUBSCRIBE, NOTIFY CSeq: 101 INVITE Expires: 180 Allow-Events: presence, kpml Supported: X-cisco-srtp-fallback,X-cisco-original-called Call-Info: ;method="NOTIFY;Event=telephone-event;Duration=500" Call-Info: ;x-cisco-video-traffic-class=DESKTOP Session-ID: 712c9e1f00105000a0002c3124c9f8e1;remote=00000000000000000000000000000000 Cisco-Guid: 0047656832-0000065536-0000000001-2654798090 Session-Expires: 1800 P-Asserted-Identity: "PhoneA" <sip:110@10.1.61.158> Remote-Party-ID: "PhoneA" <sip:110@10.1.61.158>;party=calling;screen=yes;privacy=off Contact: <sip:110@10.1.61.158:5060;transport=tcp>;+u.sip!devicename.ccm.cisco.com="SEP2C3124C9F8E1" Max-Forwards: 69

Content-Type: application/sdp Content-Length: 552  $v=0$ o=CiscoSystemsCCM-SIP 229417 1 IN IP4 10.1.61.158 s=SIP Call c=IN IP4 10.1.61.12 b=TIAS:64000  $b=AS:64$  $t=0$  0 m=audio 22018 RTP/AVP 114 9 124 0 8 116 18 101 b=TIAS:64000 a=rtpmap:114 opus/48000/2 a=fmtp:114 maxplaybackrate=16000;spropmaxcapturerate=16000;maxaveragebitrate=64000;stereo=0;sprop-stereo=0;usedtx=0 a=rtpmap:9 G722/8000 a=rtpmap:124 iSAC/16000 a=rtpmap:0 PCMU/8000 a=rtpmap:8 PCMA/8000 a=rtpmap:116 iLBC/8000 a=maxptime:20 a=fmtp:116 mode=20 a=rtpmap:18 G729/8000 a=rtpmap:101 telephone-event/8000 a=fmtp:101 0-15 **#### Informacast replies with 200 OK (Call established using codec PCMU)** 71439316.004 |19:00:36.849 |AppInfo |SIPTcp - wait\_SdlReadRsp: Incoming SIP TCP message from 10.1.61.118 on port 5060 index 25758 with 889 bytes: [431549,NET] SIP/2.0 200 OK CSeq: 101 INVITE Call-ID: 2d72f80-d761e7a4-1996c-9e3d010a@10.1.61.158 From: "PhoneA" <sip:110@10.1.61.158>;tag=229417~7cc9781e-f7e3-4c51-a2b9-de353a4e7d6f-19282343 To: <sip:7777@10.1.61.118>;tag=2c9be8b4 Via: SIP/2.0/TCP 10.1.61.158:5060;branch=z9hG4bK1996d1e0c5e3e;rport=43802 Content-Type: application/sdp Contact: "InformaCast" <sip:7777@10.1.61.118;transport=tcp> Allow: ACK, BYE, CANCEL, INFO, INVITE, OPTIONS, NOTIFY Accept: application/sdp Accept-Encoding: identity Accept-Language: en Supported: Call-Info: <sip:7777@10.1.61.118:5060>;method="NOTIFY;Event=telephone-event;Duration=500" Content-Length: 248  $v=0$ o=SinglewireInformaCast-SIP 1568074182370 1 IN IP4 10.1.61.118 s=SIP Call c=IN IP4 10.1.61.118 b=TIAS:64000  $b=AS:64$  $t=0$  0 m=audio 32070 RTP/AVP 0 101 a=rtpmap:0 PCMU/8000 a=rtpmap:101 telephone-event/8000 a=fmtp:101 0-15 a=ptime:20 **#### ACK from CUCM to Informacast** 71439319.001 |19:00:36.850 |AppInfo |SIPTcp - wait\_SdlSPISignal: Outgoing SIP TCP message to 10.1.61.118 on port 5060 index 25758

ACK sip:7777@10.1.61.118;transport=tcp SIP/2.0

[431550,NET]

Via: SIP/2.0/TCP 10.1.61.158:5060;branch=z9hG4bK1996e72237022 From: "PhoneA" <sip:110@10.1.61.158>;tag=229417~7cc9781e-f7e3-4c51-a2b9-de353a4e7d6f-19282343 To: <sip:7777@10.1.61.118>;tag=2c9be8b4 Date: Tue, 10 Sep 2019 00:00:36 GMT Call-ID: 2d72f80-d761e7a4-1996c-9e3d010a@10.1.61.158 User-Agent: Cisco-CUCM11.5 Max-Forwards: 70 CSeq: 101 ACK Allow-Events: presence, kpml Content-Length: 0

#### **### CUCM sends 200 OK to Phone A with codec PCMU**

71439437.001 |19:00:36.884 |AppInfo |SIPTcp - wait\_SdlSPISignal: Outgoing SIP TCP message to 10.1.61.12 on port 51600 index 25770 [431551,NET] SIP/2.0 200 OK Via: SIP/2.0/TCP 10.1.61.12:51600;branch=z9hG4bK18a14280 From: "PhoneA" <sip:110@10.1.61.158>;tag=2c3124c9f8e10c3c246b7956-5c62fa57 To: <sip:7@10.1.61.158>;tag=229414~7cc9781e-f7e3-4c51-a2b9-de353a4e7d6f-19282342 Date: Tue, 10 Sep 2019 00:00:35 GMT Call-ID: 2c3124c9-f8e1000d-00337209-0547bb10@10.1.61.12 CSeq: 101 INVITE Allow: INVITE, OPTIONS, INFO, BYE, CANCEL, ACK, PRACK, UPDATE, REFER, SUBSCRIBE, NOTIFY Allow-Events: presence Supported: replaces Server: Cisco-CUCM11.5 Call-Info: ; security= NotAuthenticated; orientation= to; qci= 1-15008; isVoip; call-instance= 1 Send-Info: conference, x-cisco-conference Remote-Party-ID: <sip:7777@10.1.61.158>;party=called;screen=no;privacy=off Session-ID: ddef6b786232f5ebb2867929ab229417;remote=712c9e1f00105000a0002c3124c9f8e1 Remote-Party-ID: <sip:7777@10.1.61.158;user=phone>;party=x-cisco-original-called;privacy=off Contact: <sip:7@10.1.61.158:5060;transport=tcp> Content-Type: application/sdp Content-Length: 235

### $v=0$

o=CiscoSystemsCCM-SIP 229414 1 IN IP4 10.1.61.158 s=SIP Call c=IN IP4 10.1.61.118  $b=AS:64$  $t=0$  0 m=audio 32070 RTP/AVP 0 101 b=TIAS:64000 a=ptime:20 a=rtpmap:0 PCMU/8000 a=rtpmap:101 telephone-event/8000 a=fmtp:101 0-15

### **#### ACK from Phone A to CUCM**

71439438.002 |19:00:36.950 |AppInfo |SIPTcp - wait\_SdlReadRsp: Incoming SIP TCP message from 10.1.61.12 on port 51600 index 25770 with 692 bytes: [431552,NET] ACK sip:7@10.1.61.158:5060;transport=tcp SIP/2.0 Via: SIP/2.0/TCP 10.1.61.12:51600;branch=z9hG4bK20553712 From: "PhoneA" <sip:110@10.1.61.158>;tag=2c3124c9f8e10c3c246b7956-5c62fa57 To: <sip:7@10.1.61.158>;tag=229414~7cc9781e-f7e3-4c51-a2b9-de353a4e7d6f-19282342 Call-ID: 2c3124c9-f8e1000d-00337209-0547bb10@10.1.61.12 Max-Forwards: 70 Session-ID: 712c9e1f00105000a0002c3124c9f8e1;remote=ddef6b786232f5ebb2867929ab229417 Date: Tue, 10 Sep 2019 00:00:39 GMT CSeq: 101 ACK User-Agent: Cisco-CP8861/12.0.1 Remote-Party-ID: "PhoneA" <sip:110@10.1.61.158>;party=calling;idtype=subscriber;privacy=off;screen=yes

Content-Length: 0 Recv-Info: conference Recv-Info: x-cisco-conference

## **#### Since integration is with JTAPI, CUCM sends REFER to the phone with instructions to join to the IP and port of multicast** 71439541.002 |19:00:38.199 |AppInfo |SIPTcp - wait\_SdlSPISignal: Outgoing SIP TCP message to 10.1.61.11 on port 51784 index 25768 [431557, NET] REFER sip:e2881942-2853-4eab-a0d9-96228c79d062@10.1.61.11:51784;transport=tcp SIP/2.0 Via: SIP/2.0/TCP 10.1.61.158:5060;branch=z9hG4bK19970687ccd2b From: <sip:111@10.1.61.158>;tag=1598606730 To: <sip:111@10.1.61.11> Call-ID: 4085c80-d761e7a6-1996d-9e3d010a@10.1.61.158 CSeq: 101 REFER Max-Forwards: 70 Contact: <sip:111@10.1.61.158:5060;transport=tcp> User-Agent: Cisco-CUCM11.5 Expires: 30 Refer-To: cid:1234567890@10.1.61.158 Content-Id: <1234567890@10.1.61.158> Content-Type: multipart/mixed;boundary=uniqueBoundary Mime-Version: 1.0 Referred-By: <sip:111@10.1.61.158> Content-Length: 682 --uniqueBoundary Content-Type:application/x-cisco-remotecc-request+xml <x-cisco-remotecc-request> <datapassthroughreq> <applicationid>0</applicationid> <lineid>0</lineid> <transactionid>109</transactionid> <stationsequence>StationSequenceLast</stationsequence> <displaypriority>2</displaypriority> <appinstance>0</appintance> <routingid>0</routingid> <confid>0</confid> <featuredata></featuredata> </datapassthroughreq> </x-cisco-remotecc-request> --uniqueBoundary Content-Type:application/x-cisco-remote-cm+xml

<CiscoIPPhoneExecute><ExecuteItem URL="**RTPMRx:239.0.1.2:20480**"/></CiscoIPPhoneExecute> --uniqueBoundary--

## **#### Phone B replies with 202 Accepted**

71439542.002 |19:00:38.215 |AppInfo |SIPTcp - wait\_SdlReadRsp: Incoming SIP TCP message from 10.1.61.11 on port 51784 index 25768 with 571 bytes: [431558,NET] SIP/2.0 202 Accepted Via: SIP/2.0/TCP 10.1.61.158:5060;branch=z9hG4bK19970687ccd2b From: <sip:111@10.1.61.158>;tag=1598606730 To: <sip:111@10.1.61.11>;tag=f87b204eed990c3a4020c613-5969341f Call-ID: 4085c80-d761e7a6-1996d-9e3d010a@10.1.61.158 Session-ID: f9d4984b00105000a000f87b204eed99;remote=00000000000000000000000000000000 Date: Tue, 10 Sep 2019 00:00:40 GMT CSeq: 101 REFER Server: Cisco-CP8811/12.0.1 Contact: <sip:e2881942-2853-4eab-a0d9- 96228c79d062@10.1.61.11:51784;transport=tcp>;+u.sip!devicename.ccm.cisco.com="SEPF87B204EED99" Content-Length: 0

**#### Phone B sends a NOTIFY to indicate that it was activated (Data="Success")** 71439548.004 |19:00:38.453 |AppInfo |SIPTcp - wait\_SdlReadRsp: Incoming SIP TCP message from 10.1.61.11 on port 51784 index 25768 with 2006 bytes: [431559,NET] NOTIFY sip:111@10.1.61.158:5060;transport=tcp SIP/2.0 Via: SIP/2.0/TCP 10.1.61.11:51784;branch=z9hG4bK08ccf329 To: <sip:111@10.1.61.158>;tag=1598606730 From: <sip:111@10.1.61.11>;tag=f87b204eed990c3a4020c613-5969341f Call-ID: 4085c80-d761e7a6-1996d-9e3d010a@10.1.61.158 Session-ID: f9d4984b00105000a000f87b204eed99;remote=00000000000000000000000000000000 Date: Tue, 10 Sep 2019 00:00:40 GMT CSeq: 1000 NOTIFY Event: refer Subscription-State: terminated; reason=timeout Max-Forwards: 70 Contact: <sip:e2881942-2853-4eab-a0d9- 96228c79d062@10.1.61.11:51784;transport=tcp>;+u.sip!devicename.ccm.cisco.com="SEPF87B204EED99" Allow: ACK, BYE, CANCEL, INVITE, NOTIFY, OPTIONS, REFER, REGISTER, UPDATE, SUBSCRIBE Content-Type: multipart/mixed; boundary=uniqueBoundary Mime-Version: 1.0 Content-Length: 1199 --uniqueBoundary Content-Type:application/x-cisco-remotecc-response+xml Content-Disposition\_session;handling=required <?xml version=1.0" enconding="UTF-8"?> <x-cisco-remotecc-response> <response> <code>200</code> <reason></reason> <applicationid>0</applicationid> <transactionid>109</transactionid> <stationsequence>StationSequenceLast</stationsequence> <displaypriority>2</displaypriority> <appinstance>0</appintance> <linenumber>0</linenumber> <routingid>0</routingid> <confid>0</confid> <callid></callid> <options\_ind> <combine max="0"> <service-control></service-control> </combine> <dialog usage=""> <unot></unot> <sub></sub> </dialog> <presence usage=""> <unot></unot>  $\langle \text{sub}\rangle$   $\langle \text{sub}\rangle$ </presence> </options\_ind> </response> </x-cisco-remotecc-response> --uniqueBoundary Content-Type:application/x-cisco-remote-cm+xml Csontent-Disposition:session;handling=required <?xml version="1.0" encoding="utf-8"?> <CiscoIPPhoneResponse> <ResponseItem URL="**RTPMRx:239.0.1.2:20480**" **Data="Success" Status="0"/>**

</CiscoIPPhoneResponse>

--uniqueBoundary--

## **#### CUCM send a 200 OK for the NOTIFY received**

71439556.001 |19:00:38.464 |AppInfo |SIPTcp - wait\_SdlSPISignal: Outgoing SIP TCP message to 10.1.61.11 on port 51784 index 25768 [431560,NET] SIP/2.0 200 OK Via: SIP/2.0/TCP 10.1.61.11:51784;branch=z9hG4bK08ccf329 From: <sip:111@10.1.61.11>;tag=f87b204eed990c3a4020c613-5969341f To: <sip:111@10.1.61.158>;tag=1598606730 Date: Tue, 10 Sep 2019 00:00:38 GMT Call-ID: 4085c80-d761e7a6-1996d-9e3d010a@10.1.61.158 CSeq: 1000 NOTIFY Server: Cisco-CUCM11.5 Content-Length: 0

#### **#### CUCM sends to the phone B a REFER to stop receiving multicast audio**

71442357.002 |19:01:10.795 |AppInfo |SIPTcp - wait\_SdlSPISignal: Outgoing SIP TCP message to 10.1.61.11 on port 51784 index 25768 [431582,NET] REFER sip:e2881942-2853-4eab-a0d9-96228c79d062@10.1.61.11:51784;transport=tcp SIP/2.0 Via: SIP/2.0/TCP 10.1.61.158:5060;branch=z9hG4bK199754588a6e3 From: <sip:111@10.1.61.158>;tag=928499252 To: <sip:111@10.1.61.11> Call-ID: 171b2c80-d761e7c6-19970-9e3d010a@10.1.61.158 CSeq: 101 REFER Max-Forwards: 70 Contact: <sip:111@10.1.61.158:5060;transport=tcp> User-Agent: Cisco-CUCM11.5 Expires: 30 Refer-To: cid:1234567890@10.1.61.158 Content-Id: <1234567890@10.1.61.158> Content-Type: multipart/mixed;boundary=uniqueBoundary Mime-Version: 1.0 Referred-By: <sip:111@10.1.61.158> Content-Length: 683 --uniqueBoundary Content-Type:application/x-cisco-remotecc-request+xml <x-cisco-remotecc-request> <datapassthroughreq> <applicationid>0</applicationid> <lineid>0</lineid> <transactionid>109</transactionid> <stationsequence>StationSequenceLast</stationsequence> <displaypriority>2</displaypriority> <appinstance>0</appintance> <routingid>0</routingid> <confid>0</confid> <featuredata></featuredata> </datapassthroughreq>

</x-cisco-remotecc-request> --uniqueBoundary Content-Type:application/x-cisco-remote-cm+xml <CiscoIPPhoneExecute><ExecuteItem Priority="0" URL="**RTPMRx:Stop**"/></CiscoIPPhoneExecute> --uniqueBoundary--

## **#### Phone B sends to CUCM a 202 Accepted**

71442358.002 |19:01:10.802 |AppInfo |SIPTcp - wait\_SdlReadRsp: Incoming SIP TCP message from 10.1.61.11 on port 51784 index 25768 with 571 bytes: [431583,NET] SIP/2.0 202 Accepted

Via: SIP/2.0/TCP 10.1.61.158:5060;branch=z9hG4bK199754588a6e3 From: <sip:111@10.1.61.158>;tag=928499252 To: <sip:111@10.1.61.11>;tag=f87b204eed990c3e1c1bfe96-1d092704 Call-ID: 171b2c80-d761e7c6-19970-9e3d010a@10.1.61.158 Session-ID: f9d4984b00105000a000f87b204eed99;remote=00000000000000000000000000000000 Date: Tue, 10 Sep 2019 00:01:12 GMT CSeq: 101 REFER Server: Cisco-CP8811/12.0.1 Contact: <sip:e2881942-2853-4eab-a0d9- 96228c79d062@10.1.61.11:51784;transport=tcp>;+u.sip!devicename.ccm.cisco.com="SEPF87B204EED99" Content-Length: 0 **#### A NOTIFY is sent from the phone B to CUCM to indicate that it stopped receiving multicast audio** 71442417.004 |19:01:11.069 |AppInfo |SIPTcp - wait\_SdlReadRsp: Incoming SIP TCP message from 10.1.61.11 on port 51784 index 25768 with 1994 bytes: [431584,NET] NOTIFY sip:111@10.1.61.158:5060;transport=tcp SIP/2.0 Via: SIP/2.0/TCP 10.1.61.11:51784;branch=z9hG4bK68d7f530 To: <sip:111@10.1.61.158>;tag=928499252 From: <sip:111@10.1.61.11>;tag=f87b204eed990c3e1c1bfe96-1d092704 Call-ID: 171b2c80-d761e7c6-19970-9e3d010a@10.1.61.158 Session-ID: f9d4984b00105000a000f87b204eed99;remote=00000000000000000000000000000000 Date: Tue, 10 Sep 2019 00:01:13 GMT CSeq: 1000 NOTIFY Event: refer Subscription-State: terminated; reason=timeout Max-Forwards: 70 Contact: <sip:e2881942-2853-4eab-a0d9- 96228c79d062@10.1.61.11:51784;transport=tcp>;+u.sip!devicename.ccm.cisco.com="SEPF87B204EED99" Allow: ACK, BYE, CANCEL, INVITE, NOTIFY, OPTIONS, REFER, REGISTER, UPDATE, SUBSCRIBE Content-Type: multipart/mixed; boundary=uniqueBoundary Mime-Version: 1.0 Content-Length: 1187 --uniqueBoundary Content-Type:application/x-cisco-remotecc-request+xml Content-Disposition:session;handling=required <?xml version="1.0" encoding="UTF-8"?> <x-cisco-remotecc-response> <response> <code>200</code> <reason></reason> <applicationid>0</applicationid> <transactionid>117</transactionid> <stationsequence>StationSequenceLast</stationsequence> <displaypriority>2</displaypriority> <appinstance>0</appinstance> <linenumber>0</linenumber> <routingid>0</routingid> <confid>0</confid> <callid></callid> <options\_ind> <combine max="0"> <service-control></service-control> </combine> <dialog usage=""> <unot></unot> cauh>c/auh>

```
</dialog>
```

```
 <presence usage="">
      <unot></unot>
```

```
sub></sub>
```
 </presence> </options\_ind> </response> </x-cisco-remotecc-response> --uniqueBoundary Content-Type: application/x-cisco-remotecc-cm+xml Content-Disposition: session;handling=required <?xml version="1.0" encoding="utf-8"?> <CiscoIPPhoneResponse> <ResponseItem URL="RTPRx:Stop" Data="Success" Status="0" /> </CiscoIPPhoneResponse> --uniqueBoundary— **### CUCM replies with 200 OK** 71442425.001 |19:01:11.070 |AppInfo |SIPTcp - wait\_SdlSPISignal: Outgoing SIP TCP message to 10.1.61.11 on port 51784 index 25768 [431585,NET] SIP/2.0 200 OK Via: SIP/2.0/TCP 10.1.61.11:51784;branch=z9hG4bK68d7f530 From: <sip:111@10.1.61.11>;tag=f87b204eed990c3e1c1bfe96-1d092704 To: <sip:111@10.1.61.158>;tag=928499252 Date: Tue, 10 Sep 2019 00:01:11 GMT Call-ID: 171b2c80-d761e7c6-19970-9e3d010a@10.1.61.158 CSeq: 1000 NOTIFY Server: Cisco-CUCM11.5 Content-Length: 0

## Para la integración de CTI y teléfonos controlados por HTTP

CUCM: 10.1.61.158

Informacast: 10.1.61.118

Teléfono A

DN: 110

Modelo: CP-8861

Versión del firmware: sip88xx.12-0-1SR1-1

Dirección IP del teléfono A: 10.1.61.12

MAC: SEP2C3124C9F8E1

Teléfono B

DN: 111

Modelo: CP-8811

Versión del firmware: sip88xx.12-0-1SR1-1

Dirección IP del teléfono B: 10.1.61.11

MAC: SEPF87B204EED99

**#### CUCM receives the INVITE from phone A (Call Manager SDL Log)** 71531116.002 |19:15:32.972 |AppInfo |SIPTcp - wait\_SdlReadRsp: Incoming SIP TCP message from 10.1.61.12 on port 51600 index 25770 with 1791 bytes: [431985,NET] INVITE sip:7@10.1.61.158;user=phone SIP/2.0 Via: SIP/2.0/TCP 10.1.61.12:51600;branch=z9hG4bK112766fc From: "PhoneA" <sip:110@10.1.61.158>;tag=2c3124c9f8e10c541ed075c2-67793e32 To: <sip:7@10.1.61.158> Call-ID: 2c3124c9-f8e10011-0bb54030-57b0a7c8@10.1.61.12 Max-Forwards: 70 Session-ID: 02023b9b00105000a0002c3124c9f8e1;remote=00000000000000000000000000000000 Date: Tue, 10 Sep 2019 00:15:35 GMT CSeq: 101 INVITE User-Agent: Cisco-CP8861/12.0.1 Contact: <sip:142b9f25-7f2b-48a8-9ff9- 377f616f3084@10.1.61.12:51600;transport=tcp>;+u.sip!devicename.ccm.cisco.com="SEP2C3124C9F8E1" Expires: 180 Accept: application/sdp Allow: ACK, BYE, CANCEL, INVITE, NOTIFY, OPTIONS, REFER, REGISTER, UPDATE, SUBSCRIBE, INFO Remote-Party-ID: "PhoneA" <sip:110@10.1.61.158>;party=calling;idtype=subscriber;privacy=off;screen=yes Supported: replaces,join,sdp-anat,norefersub,resource-priority,extended-refer,X-ciscocallinfo,X-cisco-serviceuri,X-cisco-escapecodes,X-cisco-service-control,X-cisco-srtp-fallback,Xcisco-monrec,X-cisco-config,X-cisco-sis-7.0.0,X-cisco-xsi-8.5.1 Allow-Events: kpml,dialog Recv-Info: conference Recv-Info: x-cisco-conference Content-Length: 548 Content-Type: application/sdp Content-Disposition: session;handling=optional  $v=0$ o=Cisco-SIPUA 19108 0 IN IP4 10.1.61.12 s=SIP Call b=AS:4064  $t=0$  0 m=audio 19104 RTP/AVP 114 9 124 0 8 116 18 101 c=IN IP4 10.1.61.12 b=TIAS:64000 a=rtpmap:114 opus/48000/2 a=fmtp:114 maxplaybackrate=16000;spropmaxcapturerate=16000;maxaveragebitrate=64000;stereo=0;sprop-stereo=0;usedtx=0 a=rtpmap:9 G722/8000 a=rtpmap:124 ISAC/16000 a=rtpmap:0 PCMU/8000 a=rtpmap:8 PCMA/8000 a=rtpmap:116 iLBC/8000 a=fmtp:116 mode=20 a=rtpmap:18 G729/8000 a=fmtp:18 annexb=yes a=rtpmap:101 telephone-event/8000 a=fmtp:101 0-15 a=sendrecv **#### Digit analysis for the dialed number 7778** 71531367.000 |19:15:34.231 |SdlSig |DaReq |wait |Da(1,100,216,1)  $|Cdec(1,100,224,12)$   $|1,100,14,1368.88^10.1.61.12^*$   $|R:N-$ H:0,N:0,L:0,V:0,Z:0,D:0] CI=19282358 Fqdn=ti=1nd=110pi=0si1 Cgpn=tn=0npi=0ti=1nd=110pi=1si1 DialedNum=tn=0npi=1ti=1nd=7778User=7778Host=10.1.61.158Port=5060PassWord=Madder=Transport=4mDisp

layName=RawUrl=sip:7@10.1.61.158;user=phoneOrigPort=0pi=0si1 requestID=0

```
DigitAnalysisComplexity=1 CallingUser= IgnoreIntercept=0 callingDeviceName=SEP2C3124C9F8E1
71531367.001 |19:15:34.231 |AppInfo |Digit Analysis: star_DaReq:
daReq.partitionSearchSpace(8653f609-05a7-5914-819b-3a89680af6a2:),
filteredPartitionSearchSpaceString(Informacast_PT:phone_pt),
partitionSearchSpaceString(Informacast_PT:phone_pt)
71531367.002 |19:15:34.231 |AppInfo |Digit Analysis: Host Address=10.1.61.158 MATCHES this
node's IPv4 address.
71531367.003 |19:15:34.231 |AppInfo |Digit Analysis: star_DaReq: Matching SIP URL, Numeric
User, user=7778
71531367.004 |19:15:34.232 |AppInfo |Digit Analysis: getDaRes data: daRes.ssType=[0] Intercept
DAMR.sstype=[0], TPcount=[0], DAMR.NotifyCount=[0], DaRes.NotifyCount=[0]
71531367.005 |19:15:34.232 |AppInfo |Digit Analysis: getDaRes - Remote Destination [] isURI[1]
71531367.006 |19:15:34.232 |AppInfo |Digit analysis: patternUsage=2
71531367.007 |19:15:34.232 |AppInfo |Digit analysis: match(pi="2", fqcn="110",
cn="110",plv="5", pss="Informacast_PT:phone_pt", TodFilteredPss="Informacast_PT:phone_pt",
dd="7778",dac="1")
71531367.008 |19:15:34.232 |AppInfo |Digit analysis: analysis results
71531367.009 |19:15:34.232 |AppInfo ||PretransformCallingPartyNumber=110
|CallingPartyNumber=110
|DialingPartition=Informacast_PT
|DialingPattern=7778
|FullyQualifiedCalledPartyNumber=7778
|DialingPatternRegularExpression=(7778)
|DialingWhere=
|PatternType=Enterprise
|PotentialMatches=NoPotentialMatchesExist
|DialingSdlProcessId=(0,0,0)
|PretransformDigitString=7778
|PretransformTagsList=SUBSCRIBER
|PretransformPositionalMatchList=7778
|CollectedDigits=7778
|UnconsumedDigits=
|TagsList=SUBSCRIBER
|PositionalMatchList=7778
|VoiceMailbox=
|VoiceMailCallingSearchSpace=
|VoiceMailPilotNumber=
|RouteBlockFlag=RouteThisPattern
|RouteBlockCause=0
|AlertingName=InformacastCTIRP
|UnicodeDisplayName=InformacastCTIRP
|DisplayNameLocale=1
|OverlapSendingFlagEnabled=0
|WithTags=
|WithValues=
|CallingPartyNumberPi=NotSelected
|ConnectedPartyNumberPi=NotSelected
|CallingPartyNamePi=NotSelected
|ConnectedPartyNamePi=NotSelected
|CallManagerDeviceType=NoDeviceType
|PatternPrecedenceLevel=Routine
|CallableEndPointName=[4db482c3-64c3-5adf-33c5-a11c890d96d0]
|PatternNodeId=[4db482c3-64c3-5adf-33c5-a11c890d96d0]
|AARNeighborhood=[]
|AARDestinationMask=[]
|AARKeepCallHistory=true
|AARVoiceMailEnabled=false
|NetworkLocation=OnNet
|Calling Party Number Type=Cisco Unified CallManager
|Calling Party Numbering Plan=Cisco Unified CallManager
|Called Party Number Type=Cisco Unified CallManager
|Called Party Numbering Plan=Cisco Unified CallManager
|ProvideOutsideDialtone=false
|AllowDeviceOverride=false
```
|IsEmergencyNumber=false |AlternateMatches= |TranslationPatternDetails= |ResourcePriorityNamespace= |PatternRouteClass=RouteClassDefault

## **#### CUCM extends the call to the Line control associated to the CTI Route Point ICVA\_CTI\_RP (Call Manager SDL Log)**

71531370.001 |19:15:34.232 |AppInfo |Digit analysis: wait\_DmPidRes- Partition=[107a02ea-a384- 5219-3670-ba9d14b9d094] Pattern=[7778] Where=[],cmDeviceType=[UserDevice], OutsideDialtone =[0], DeviceOverride=[0], PID=LineControl(1,100,178,1306),CI=[19282358],Sender=Cdcc(1,100,224,12) 71531386.001 |19:15:34.233 |AppInfo |LineCdpc(20): -dispatchToAllDevices-, sigName=CcSetupReq, device=ICVA\_CTI\_RP

## **#### CUCM sends the CTI New call notify (Call Manager SDL Log)**

71531404.000 |19:15:34.235 |SdlSig-O |CtiNewCallNotify |NA RemoteSignal |UnknownProcessName(1,200,25,1) |StationCdpc(1,100,67,2)  $[R:N-H:0,N:4,L:0,N:0,Z:0,D:0]$  LH=1 $[47$ GCH=1|15018 CH=1|19282359 Held CH=0|0 State=2(CtiOfferingState) Reason=1 Origin=1 DeviceName=ICVA\_CTI\_RP CGPN=[ DN=110 uDN=110 NumPI=T Part=phone\_pt VmBox= NumType=0 Name=PhoneA UniName=PhoneA NamePI=T Locale=1 PU=2 Device=SEP2C3124C9F8E1 GlblCgpn=110] CDPN=[ DN=7778 uDN=7778 NumPI=T Part=Informacast\_PT VmBox= NumType=0 Name=InformacastCTIRP UniName=InformacastCTIRP NamePI=T Locale=1 PU=2 Device=] LRP=[ DN= uDN= NumPI=T Part= VmBox= NumType=0 Name= UniName= NamePI=T Locale=1] OCDPN=[ DN=7778 uDN=7778 NumPI=T Part=Informacast\_PT VmBox= NumType=0 Name=InformacastCTIRP UniName=InformacastCTIRP NamePI=T Locale=1] AuxData=T FarEndCMId=1 EndpointType=1 RIU=F Privacy=F CallPresent=T FeatPriority=1 Feature=137 AttrType=0 LineId [DN=110 Part=phone\_pt] IPAddrMode=0 IsConsCallDueToRollover=F UniqCallRef=0000000000003AAA012639B700000000 CgpnIPv4Addr=c3d010a CgpnIPv6Addr= CallingMultiMediaCap=0F0 CalledMultiMediaCap=0F0 CallingPartyMultiMediaMask=3 CalledPartyMultiMediaMask=3 Session-ID: Device= 5ee92aa5415831d8b114c4ba19282359; Remote= 02023b9b00105000a0002c3124c9f8e1

**#### CTI process receives the CtiNewCallNotify from CallManager process (CTI Manager SDL Trace)** 04961495.000 |19:15:34.236 |SdlSig-I |CtiNewCallNotify |ready |CTIDeviceLineMgr(1,200,25,1)  $|\text{StationCdpc}(1,100,67,2)$   $|1,100,14,1.33^*$ \*\*\*  $|\text{R:N-}$ H:0,N:1,L:0,V:0,Z:0,D:0] LH=1|47 GCH=1|15018 CH=1|19282359 Held CH=0|0 State=2(CtiOfferingState) Reason=1 Origin=1 DeviceName=ICVA\_CTI\_RP CGPN=[ DN=110 uDN=110 NumPI=T Part=phone\_pt VmBox= NumType=0 Name=PhoneA UniName=PhoneA NamePI=T Locale=1 PU=2 Device=SEP2C3124C9F8E1 GlblCgpn=110] CDPN=[ DN=7778 uDN=7778 NumPI=T Part=Informacast\_PT VmBox= NumType=0 Name=InformacastCTIRP UniName=InformacastCTIRP NamePI=T Locale=1 PU=2 Device=] LRP=[ DN= uDN= NumPI=T Part= VmBox= NumType=0 Name= UniName= NamePI=T Locale=1] OCDPN=[ DN=7778 uDN=7778 NumPI=T Part=Informacast\_PT VmBox= NumType=0 Name=InformacastCTIRP UniName=InformacastCTIRP NamePI=T Locale=1] AuxData=T FarEndCMId=1 EndpointType=1 RIU=F Privacy=F CallPresent=T FeatPriority=1 Feature=137 AttrType=0 LineId [DN=110 Part=phone\_pt] IPAddrMode=0 IsConsCallDueToRollover=F UniqCallRef=0000000000003AAA012639B700000000 CgpnIPv4Addr=c3d010a CgpnIPv6Addr= CallingMultiMediaCap=0F0 CalledMultiMediaCap=0F0 CallingPartyMultiMediaMask=3 CalledPartyMultiMediaMask=3 Session-ID: Device= 5ee92aa5415831d8b114c4ba19282359; Remote= 02023b9b00105000a0002c3124c9f8e1

## **#### CTI process sends the NewCallEvent to Informacast server (CTI Manager SDL Trace)**

04961497.003 |19:15:34.236 |AppInfo |[CTI-APP] [CTIHandler::OutputCtiMessage ] CTI NewCallEvent ( LH=1|46 CH=1|19282359 CH=0|0 GCH=1|15018 lineHandleSpecified=1 state=2 origin=1 farEndpointSpecified=1 farEndpointCMID=1 endpointType=1 reason=1 remote in use=0 privacy=0 mediaResourceID= resource ID=0 deviceName=**ICVA\_CTI\_RP** cgpn=110 Presentation=1 cgpn NameInfo=locale: 1 pi: 1 Name: PhoneA UnicodeName: PhoneA cdpn=7778 Presentation=1 cdpn NameInfo=locale: 1 pi: 1 Name: InformacastCTIRP UnicodeName: InformacastCTIRP original cdpn=7778 Presentation=1 original cdpn NameInfo=locale: 1 pi: 1 Name: InformacastCTIRP UnicodeName: InformacastCTIRP LRP= Presentation=1 LRP NameInfo=locale: 1 pi: 1 Name: UnicodeName: UserData= callingPartyDeviceName=SEP2C3124C9F8E1 mediaDeviceName= ucgpn=110 ucdpn=7778 unmodifiedOriginal cdpn=7778 uLRP= cgPnPartition=phone\_pt cdPnPartition=Informacast\_PT oCdPnPartition=Informacast\_PT lrpPartition= CgpnIP=0xc3d010a IsConsultCallDueToRollover=0 apiCallReference=0000000000003AAA012639B700000000 lineId.DN=110 lineId.part=phone\_pt CallPresentable=1 FeaturePriority =1 globalizedCgPn=110 ipAddrMode=0 cgpnPU=2

cdpnPU=2CallingPartyMultiMediaBitMask=3CalledPartyMultiMediaBitMask=3 Session-ID: Device= 5ee92aa5415831d8b114c4ba19282359; Remote= 02023b9b00105000a0002c3124c9f8e1

**#### CTI process receives the LineCallAcceptRequest from Informacast server (CTI Manager SDL Trace)**

04961500.002 |19:15:34.242 |AppInfo |[CTI-APP] [CTIHandler::processIncomingMessage] CTI LineCallAcceptRequest ( seq#=33 LH=1|46 CH=1|19282359 media resource ID= resource ID=0 media device name=)

**#### CTI process sends the answer to Call Manager process (CTI Manager SDL Trace)** 04961503.000 |19:15:34.242 |SdlSig-O |CtiLineCallAcceptReq |NA RemoteSignal  $|UnknownProcessName(1,100,66,16)$  |CTIDeviceLineMgr(1,200,25,1)  $|1,200,13,90.89^{\wedge}10.1.61.118^{\wedge}$ ICVA\_CTI\_RP  $|$  [R:N-H:0,N:0,L:0,V:0,Z:0,D:0] AsyncResponse=124  $CH=1|19282359$  LH=1|47 MediaDeviceName = MediaDevicePid =  $(0,0,0,0)$  resource ID=0

**#### Call Manager process receives the answer from CTI process (Call Manager SDL Log)** 71531414.000 |19:15:34.243 |SdlSig-I |CtiLineCallAcceptReq |restart0 | StationD(1,100,66,16)  $|CTIDeviceLineMqr(1,200,25,1)$   $|1,200,13,90.89^{\wedge}10.1.61.118^{\wedge}ICVACTIRP$   $|[R:N-$ H:0,N:0,L:0,V:0,Z:0,D:0] AsyncResponse=124 CH=1|19282359 LH=1|47 MediaDeviceName = MediaDevicePid = (0,0,0,0) resource ID=0

## **#### CTI Process receives from Informacast the port to be used to receive the audio (CTI Manager SDL Trace)**

04961525.002 |19:15:34.256 |AppInfo |[CTI-APP] [CTIHandler::processIncomingMessage] CTI DeviceSetRTPForCallRequest ( seq#=35 DH=1|52 CH=1|19282359 RtpDestination=1983709450|32080)

**#### CTI Process sends the port to Call manager process (CTI Manager SDL Trace)** 04961528.000 |19:15:34.256 |SdlSig-O |CtiDeviceSetRTPForCallReq |NA

RemoteSignal  $|UnknownProcessName(1,100,66,16) | CTIDevicElimemgr(1,200,25,1)$  $[1,200,13,90.91^{\wedge}10.1.61.118^{\wedge}I$ CVA\_CTI\_RP  $|[R:N-H:0,N:0,L:0,V:0,Z:0,D:0]$ AsyncResponse=126mCtiInterface(1,200,25,1) DH=1|53 CH=1|19282359 RtpDestination1983709450|32080

## **#### CUCM sends the 200 OK to the Phone A (Codec PCMU, IP and port of Informacast)**

71531593.001 |19:15:34.258 |AppInfo |SIPTcp - wait\_SdlSPISignal: Outgoing SIP TCP message to 10.1.61.12 on port 51600 index 25770 [432000,NET] SIP/2.0 200 OK Via: SIP/2.0/TCP 10.1.61.12:51600;branch=z9hG4bK112766fc From: "PhoneA" <sip:110@10.1.61.158>;tag=2c3124c9f8e10c541ed075c2-67793e32 To: <sip:7@10.1.61.158>;tag=229579~7cc9781e-f7e3-4c51-a2b9-de353a4e7d6f-19282358 Date: Tue, 10 Sep 2019 00:15:32 GMT Call-ID: 2c3124c9-f8e10011-0bb54030-57b0a7c8@10.1.61.12 CSeq: 101 INVITE Allow: INVITE, OPTIONS, INFO, BYE, CANCEL, ACK, PRACK, UPDATE, REFER, SUBSCRIBE, NOTIFY Allow-Events: presence Supported: replaces Server: Cisco-CUCM11.5 Call-Info: <urn:x-cisco-remotecc:callinfo>; security= NotAuthenticated; orientation= to; qci= 1-15018; isVoip; call-instance= 1 Send-Info: conference, x-cisco-conference Session-ID: 5ee92aa5415831d8b114c4ba19282359;remote=02023b9b00105000a0002c3124c9f8e1 Remote-Party-ID: "InformacastCTIRP" <sip:7778@10.1.61.158>;party=called;screen=yes;privacy=off Contact: <sip:7@10.1.61.158:5060;transport=tcp> Content-Type: application/sdp Content-Length: 179  $v=0$ o=CiscoSystemsCCM-SIP 229579 1 IN IP4 10.1.61.158  $s=STD$   $C=11$ c=IN IP4 10.1.61.118  $b=AS:64$  $t=0$  0 m=audio 32080 RTP/AVP 0

b=TIAS:64000 a=ptime:20 **a=rtpmap:0 PCMU/8000**

### **#### ACK from Phone A to CUCM**

```
71531622.002 |19:15:34.473 |AppInfo |SIPTcp - wait_SdlReadRsp: Incoming SIP TCP message from
10.1.61.12 on port 51600 index 25770 with 692 bytes:
[432004,NET]
ACK sip:7@10.1.61.158:5060;transport=tcp SIP/2.0
Via: SIP/2.0/TCP 10.1.61.12:51600;branch=z9hG4bK4fcbad6d
From: "PhoneA" <sip:110@10.1.61.158>;tag=2c3124c9f8e10c541ed075c2-67793e32
To: <sip:7@10.1.61.158>;tag=229579~7cc9781e-f7e3-4c51-a2b9-de353a4e7d6f-19282358
Call-ID: 2c3124c9-f8e10011-0bb54030-57b0a7c8@10.1.61.12
Max-Forwards: 70
Session-ID: 02023b9b00105000a0002c3124c9f8e1;remote=5ee92aa5415831d8b114c4ba19282359
Date: Tue, 10 Sep 2019 00:15:37 GMT
CSeq: 101 ACK
User-Agent: Cisco-CP8861/12.0.1
Remote-Party-ID: "PhoneA" <sip:110@10.1.61.158>;party=calling;id-
type=subscriber;privacy=off;screen=yes
Content-Length: 0
Recv-Info: conference
Recv-Info: x-cisco-conference
```
**NOTE: At this point the call from phone A to Informacast has been established successfully. For this scenario the phones are activated using HTTP, hence there are no CUCM logs related to the phone activation.**

## Registros de rendimiento

### Para la integración de SIP

### **#### Informacast receives an INVITE sent by CUCM**

2019-09-09 19:09:42,323 [pool-41-thread-1] INFO ba [] - Received INVITE request; call ID 2d72f80-d761e7a4-1996c-9e3d010a@10.1.61.158; from "PhoneA" <sip:110@10.1.61.158>; to <sip:7777@10.1.61.118>; contact <sip:110@10.1.61.158:5060;transport=tcp>; user-agent Cisco- $CITCM11.5$ 

## **#### Informacast sends a 200 OK to CUCM**

2019-09-09 19:09:42,508 [pool-41-thread-1] INFO ba [] - Sent INVITE response; status OK (200) ; call ID 2d72f80-d761e7a4-1996c-9e3d010a@10.1.61.158; from "PhoneA" <sip:110@10.1.61.158>; to <sip:7777@10.1.61.118>; contact "InformaCast" <sip:7777@10.1.61.118;transport=tcp>

### **#### CUCM replies with ACK to Informacast**

2019-09-09 19:09:42,527 [pool-41-thread-1] INFO ba [] - Received ACK request; call ID 2d72f80 d761e7a4-1996c-9e3d010a@10.1.61.158; from "PhoneA" <sip:110@10.1.61.158>; to <sip:7777@10.1.61.118>; user-agent Cisco-CUCM11.5

#### **#### Informacast provides the IP and port**

2019-09-09 19:09:42,871 [pool-1264-thread-1] INFO u [] - providing address: 239.0.1.2 2019-09-09 19:09:42,885 [pool-1264-thread-1] INFO t [] - Gathering information required to send the message 2019-09-09 19:09:42,904 [pool-1264-thread-1] INFO t [] - Broadcast will be sent on port: 20480

#### **#### Stream settings:**

2019-09-09 19:09:43,556 [Signaler # 1 run 1] INFO Signaler [] - Stream settings: General info: User=dialcast(System User), BroadcastInitiator=10.1.61.12,

SourceType=CallingPhone, MessageKey=908, MessageType=Live Audio, MessageDescription=Basic Paging Live Broadcast, RecipientGroupDescription=SanJose, MaxIPPhones=50, MaxIPSpeakers=0, DeviceArbiter=null, CreatedOn=Mon Sep 09 19:09:42,849 CDT 2019, PauseLength=0, NumberOfRepetitions=1

Audio details: AudioFile=null, AudioFormat=ULAW 8000.0 Hz, 8 bit, mono, 1 bytes/frame, ,

RemoteAddress=239.0.1.2, RemotePort=20480, MessageVolume=As-Is, NonUrgent=true, Interrupt=false, Priority=2, LiveAudioSource=LiveBroadcastTriggerTask[callID=2d72f80-d761e7a4-1996c-9e3d010a@10.1.61.158, callMapper=CallMapper[dialedNumber=7777 isMapped=true messageId=908 recipientIds=[1714] dialcode=null dn=null] , multicastAddress=null, multicastPort=0, triggerFailAudioFile=/usr/local/singlewire/InformaCast/web/sounds/ivr/broadcastTrigger/triggerFa il.ulaw.wav, preToneFile=null, postToneFile=null, recordedFile=null, recordingStarted=false, done=false] , PreTone=null, PostTone=null, HasDynamicAudio=falseReplay=false Confirmation details: CollectConfirmations=false

#### **#### Informacast sends the instruction message to 1 participant (SEPF87B204EED99)**

2019-09-09 19:09:43,555 [Signaler # 1 run 1] INFO Signaler [] - Sending message to 1 participants 2019-09-09 19:09:43,643 [Push:10.1.61.11-pool-1269-thread-1] INFO i [1 run 1] - Started device instructor for phone PhoneDescription (deviceType=36670, deviceName=SEPF87B204EED99, description=Auto 111, devicePool=Default, callingSearchSpace=, address=10.1.61.11, ctiUser=ICVAInformacast, ctiPassword=[hidden], location=Hub\_None, profileDescription=null, pbxDescription=CUCM)

### **#### Informacast received the response via JTAPI from the phone**

2019-09-09 19:09:44,126 [Push:10.1.61.11-pool-1269-thread-1] INFO i [1 run 1] - The response from the phone SEPF87B204EED99 via JTAPI is: <?xml version="1.0" encoding="UTF-8"?> <CiscoIPPhoneResponse> <ResponseItem URL="RTPMRx:239.0.1.2:20480" Data="Success" Status="0" /> </CiscoIPPhoneResponse>

### **#### Informacast starts broadcasting**

2019-09-09 19:09:44,151 [pool-1269-thread-1] INFO ah [] - Starting broadcast for inbound call 2d72f80-d761e7a4-1996c-9e3d010a@10.1.61.158 on multicast address /239.0.1.2 and port 20480

## **#### Informacast receives the BYE to end the paging**

2019-09-09 19:10:15,222 [pool-41-thread-1] INFO ba [] - Received BYE request; call ID 2d72f80 d761e7a4-1996c-9e3d010a@10.1.61.158; from "PhoneA" <sip:110@10.1.61.158>; to <sip:7777@10.1.61.118>; user-agent Cisco-CUCM11.5

#### **#### Informacast sends to the phone the instruction to stop receiving audio**

2019-09-09 19:10:16,403 [Push:10.1.61.11-pool-1269-thread-3] INFO i [1 run 1] - Pushing stop command to phone: PhoneDescription (deviceType=36670, deviceName=SEPF87B204EED99, description=PhoneB, devicePool=Default, callingSearchSpace=, address=10.1.61.11, ctiUser=ICVAInformacast, ctiPassword=[hidden], location=Hub\_None, profileDescription=null, pbxDescription=CUCM)

#### **#### Informacast receives the response from the phone**

2019-09-09 19:10:16,732 [Push:10.1.61.11-pool-1269-thread-3] INFO i [1 run 1] - The response from the phone SEPF87B204EED99 via JTAPI is:

<?xml version="1.0" encoding="UTF-8"?> <CiscoIPPhoneResponse> <ResponseItem URL="RTPMRx:Stop" Data="Success" Status="0" /> </CiscoIPPhoneResponse>

#### **#### Task ended**

2019-09-09 19:10:19,357 [DeviceDeactivator-pool-1268-thread-1] INFO ah [1] - Canceling live broadcast for inbound call 2d72f80-d761e7a4-1996c-9e3d010a@10.1.61.158 2019-09-09 19:11:45,250 [Timer-0] INFO JavaExchangeAdapter [] - Task Ended: checkpoint command to compact the database

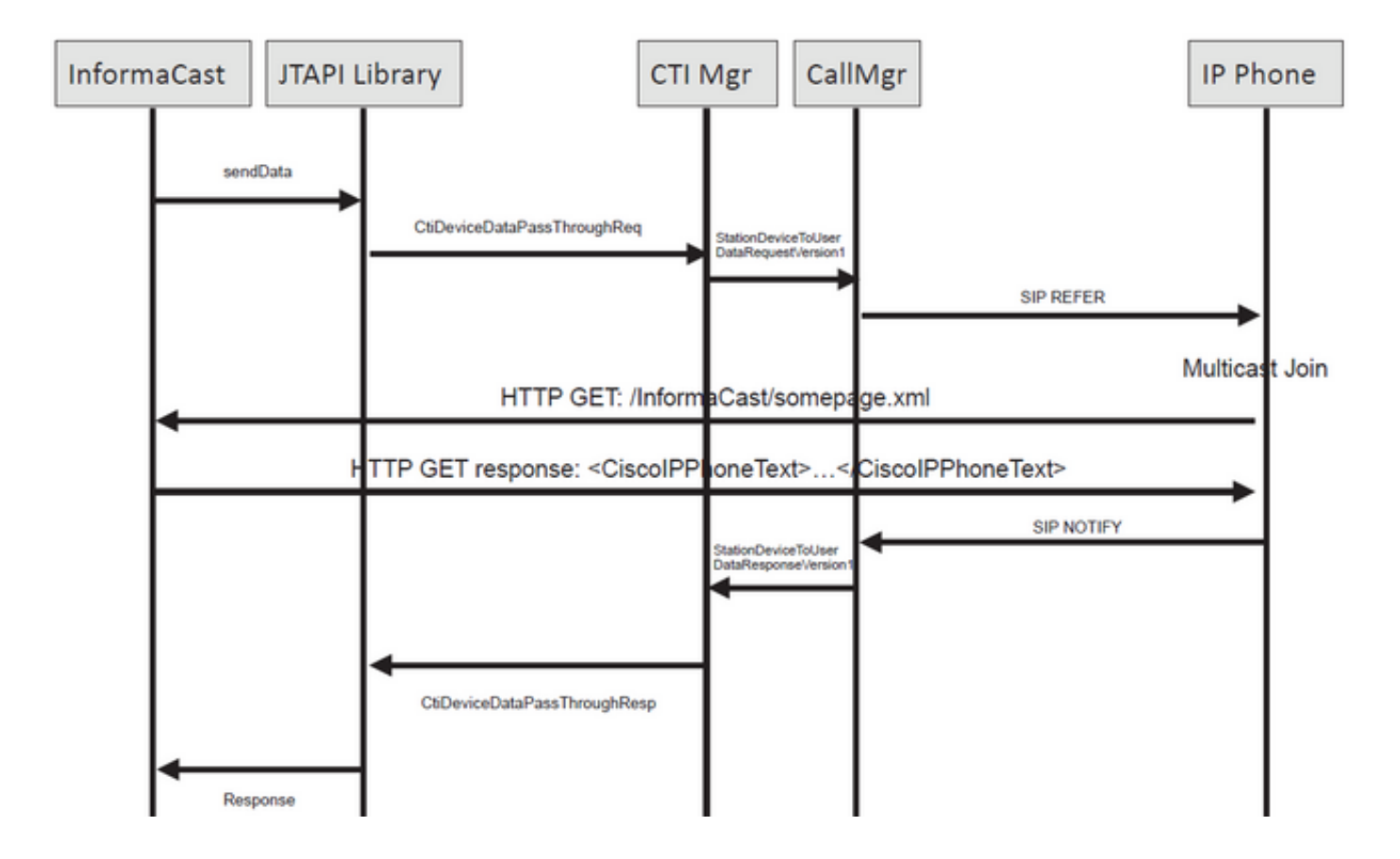

## **#### Informacast receives the request to route the call**

2019-09-09 19:24:39,936 [RouteCall:15018/1Thread] INFO av [] - Route request for call [CiscoCallID=15018/1 callingDN=110 callingPartition=phone\_pt callingTerminal=SEP2C3124C9F8E1 lastRedirectedDN=null modifiedCalledDN=7778 currentCalledDN=7778 calledDN=7778] on ICVA\_CTI\_RP,7778

#### **#### Dialing pattern matches**

2019-09-09 19:24:39,942 [ObserverThread(af@feaf7c)] INFO V [] - Dialing pattern "7778" matched dialed route point number 7778

#### **#### Informacast provides the IP and port for multicast**

2019-09-09 19:24:40,020 [pool-1287-thread-1] INFO u [] - providing address: 239.0.1.2 2019-09-09 19:24:40,020 [pool-1287-thread-1] INFO t [] - Gathering information required to send the message 2019-09-09 19:24:40,023 [pool-1287-thread-1] INFO t [] - Broadcast will be sent on port: 20486

## **#### Informacast sends the message to all devices in the recipient group, in this case to only 1 device**

2019-09-09 19:24:40,262 [Signaler # 4 run 1] INFO Signaler [] - Sending message to 1 participants

#### **#### Informacast starts the live broadcast over the IP and port**

2019-09-09 19:24:40,263 [Signaler # 4 run 1] INFO ah [] - Starting live broadcast alert for inbound call 15018/1 on multicast address /239.0.1.2 and port 20486

## **#### Informacast sends the instruction activate the phone (SEPF87B204EED99) and join to the multicast audio**

2019-09-09 19:24:40,278 [Push:10.1.61.11-pool-1269-thread-10] INFO i [4 run 1] - Started device instructor for phone PhoneDescription (deviceType=36670, deviceName=SEPF87B204EED99, description=PhoneB, devicePool=Default, callingSearchSpace=, address=10.1.61.11, ctiUser=ICVAInformacast, ctiPassword=[hidden], location=Hub\_None, profileDescription=null, pbxDescription=CUCM)

**#### Informacast receives the response from the phone**

2019-09-09 19:24:40,624 [Push:10.1.61.11-pool-1269-thread-10] INFO i [4 run 1] - The response from the phone is:

#### **#### Informacast starts the broadcast over the IP and port**

2019-09-09 19:24:40,637 [pool-1269-thread-10] INFO ah [] - Starting broadcast for inbound call 15018/1 on multicast address /239.0.1.2 and port 20486

#### **#### Informacast receives the notification that the call has ended**

2019-09-09 19:25:21,253 [ObserverThread(af@feaf7c)] INFO af [] - RTP input stopped event received for inbound call 15018/1

## **#### Informacast sends the instruction to the phones in order to stop receiving audio**

2019-09-09 19:25:21,865 [Push:10.1.61.11-pool-1269-thread-12] INFO i [4 run 1] - Pushing stop command to phone: PhoneDescription (deviceType=36670, deviceName=SEPF87B204EED99, description=PhoneB, devicePool=Default, callingSearchSpace=, address=10.1.61.11, ctiUser=ICVAInformacast, ctiPassword=[hidden], location=Hub\_None, profileDescription=null, pbxDescription=CUCM)

### **#### Informacast receives the response from the phone**

2019-09-09 19:25:22,123 [Push:10.1.61.11-pool-1269-thread-12] INFO i [4 run 1] - The response from the phone is:

#### **#### Deactivation done**

2019-09-09 19:25:22,134 [pool-1269-thread-12] INFO ah [] - Canceling live broadcast for inbound call 15018/1 2019-09-09 19:25:22,134 [pool-1269-thread-12] INFO Signaler [] - Notifying signaler that the deactivator is done

## Registros de consola (PRT)

**#### The same IP and port for multicast provided by Informacast is shown in the console logs** 5311 INF Sep 10 00:15:34.434302 (701:844) JAVA-PushThread|cip.push.PushThread:execute - Sleep for 100ms previous= current=RTPMRx:239.0.1.2:20486 i=0 total=1 5312 DEB Sep 10 00:15:34.535773 (701:832) JAVA-SIPCC-MSP: mp\_create\_rtp\_session: scheme\_specific=239.0.1.2:20486 direction=0 mcast=1 payloadtype=4 framesize=20 vadenable=0 5313 DEB Sep 10 00:15:34.535893 (701:832) JAVA-SIPCC-MSP: mp\_create\_rtp\_session: precedence=0 mixingmode=0 mixingparty=0 channeltype=0 5314 DEB Sep 10 00:15:34.535980 (701:832) JAVA-SIPCC-MSP: mp\_create\_rtp\_session: ipv4 address/port/type [-1382943496/20486/1].

## **#### Create receive session only**

5315 DEB Sep 10 00:15:34.536032 (701:832) JAVA-SIPCC-MSP: mp\_create\_rtp\_session: Create Rx only stream. 5316 NOT Sep 10 00:15:34.536151 (408:408) ms-MSAPI.ms\_forceReserveMediaPort port 20486 5317 NOT Sep 10 00:15:34.536291 (701:832) JAVA-SIPCC-MED\_API: 0/-1, mp\_create\_rx\_session: MCAP 0:GRP -1:STRM -1: PT 4: PRD 20: PORT 20486: DTPT 0: MCAST 1 5320 DEB Sep 10 00:15:34.536489 (701:832) JAVA-mp\_create\_rx\_session:type=1, addr=239.0.1.2, ip4=-285212414 5321 DEB Sep 10 00:15:34.536525 (701:832) JAVA-mp\_create\_rx\_session:addr\_str=239.0.1.2 5323 DEB Sep 10 00:15:34.536661 (701:832) JAVA-mp\_create\_rx\_session:[ToMS] payload=4 dynpayload=0 pkt\_period=20 local\_addr=239.0.1.2 type=0 local\_port=20486

5326 NOT Sep 10 00:15:34.537528 (408:408) ms-RTPSESSION.createRTPSession media [ipv4=239.0.1.2][port=20486][interface=NULL][mediatype=4][relayee=0][groupid=4294967295][callid= 4294967295]

## **#### Start RTCP**

5385 NOT Sep 10 00:15:34.673264 (408:408) ms-RTCPMGR.rtcpm\_startRtcp[A:6:5:8] [local IPv4:port=239.0.1.2:20487][remote IPv4:port=0.0.0.0:0]

## **#### Start RTP session RX**

```
5388 NOT Sep 10 00:15:34.673917 (408:408) ms-RTPSESSION.ms_startRTPSessionRx[A:6] START RX
[stream=5][median=5][median=1][pkt size=20][P-IPv4=239.0.1.2][Port=20486][groupid=-1][calid=-1]
```
### **#### Release connection**

5536 NOT Sep 10 00:16:16.173301 (701:832) JAVA-SIPCC-MED\_API: mp\_session\_cmd: release local rtp port 20486 5537 NOT Sep 10 00:16:16.173396 (408:408) ms-MSAPI.ms\_releaseRxPort : port 20486

## Captura de paquete

Recopile una captura de paquetes del teléfono y verifique los comandos HTTP XSI de InformaCast. Se envía un mensaje de protocolo de administración de grupos de Internet (IGMP) para unirse a la secuencia de multidifusión. Si no ve un flujo de protocolo de transporte en tiempo real (RTP) de multidifusión después del mensaje IGMP, puede tomar una captura de paquetes de InformaCast, confirmar que el servidor de Informacast se envía al RTP a la IP y al puerto y, a continuación, inspeccionar su infraestructura de red.

Captura de paquetes en el teléfono (controlada por HTTP)

- CUCM: 10.1.61.158
- Informacast: 10.1.61.118
- Dirección IP del teléfono B: 10.1.61.11
- Modelo: CP-8811
- Versión del firmware: sip88xx.12-0-1SR1-1
- eth.addr==SEPF87B204EED99

Los mensajes HTTP e IGMP recibidos en los teléfonos se muestran en la imagen.

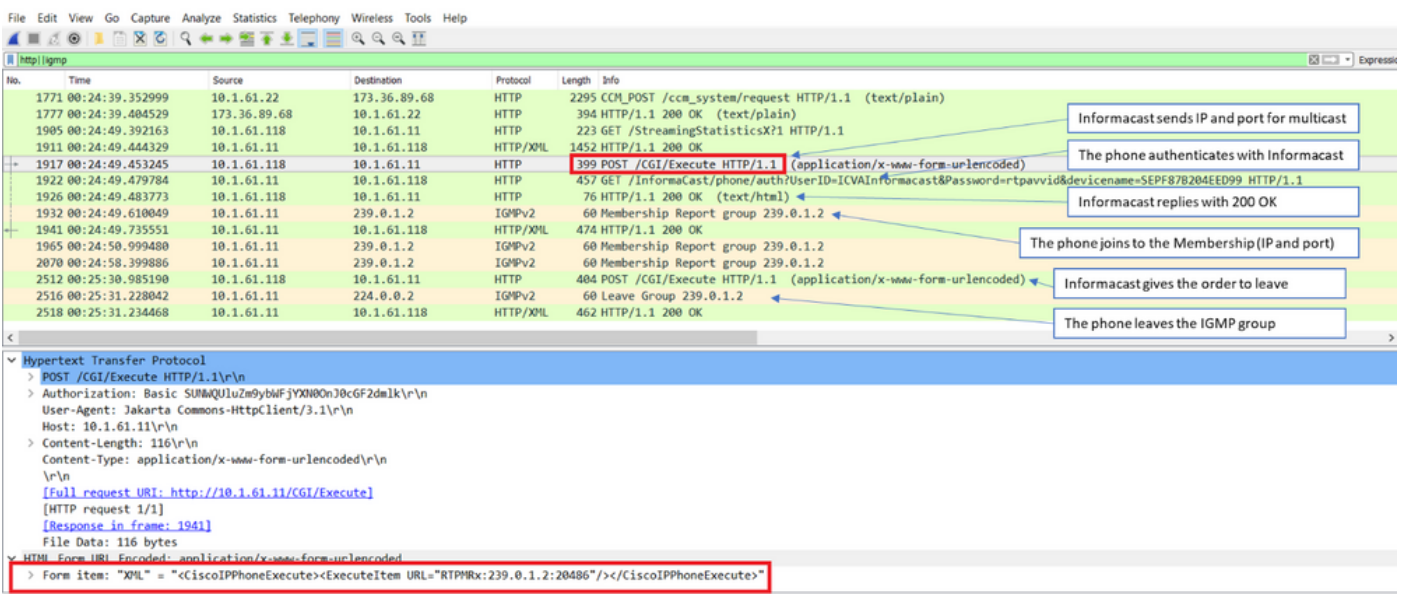

Captura de paquetes en el teléfono (controlada por JTAPI)

- CUCM: 10.1.61.158
- Informacast: 10.1.61.118
- Dirección IP del teléfono B: 10.1.61.11
- Modelo: CP-8811
- Versión del firmware: sip88xx.12-0-1SR1-1
- MAC SEPF87B204EED99

Como se explica en la sección de configuración, los teléfonos pueden ser controlados por JTAPI, lo que significa que los comandos de envío a teléfonos por Jtapi están habilitados como se muestra en la imagen.

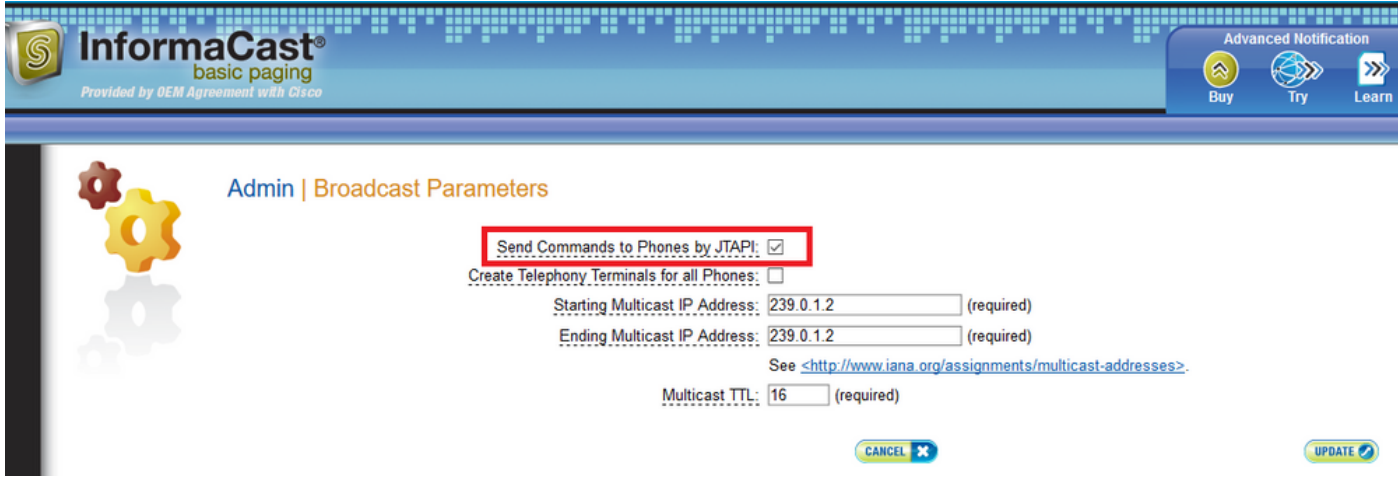

Si ese es el caso, el teléfono B recibe del servidor CUCM la IP y el puerto de multidifusión a través de una REFERENCIA SIP. Puede hacer clic en el mensaje SIP REFER y luego hacer clic con el botón derecho en el encabezado Message Body y seleccionar Show Packet Bytes como se muestra en la imagen.

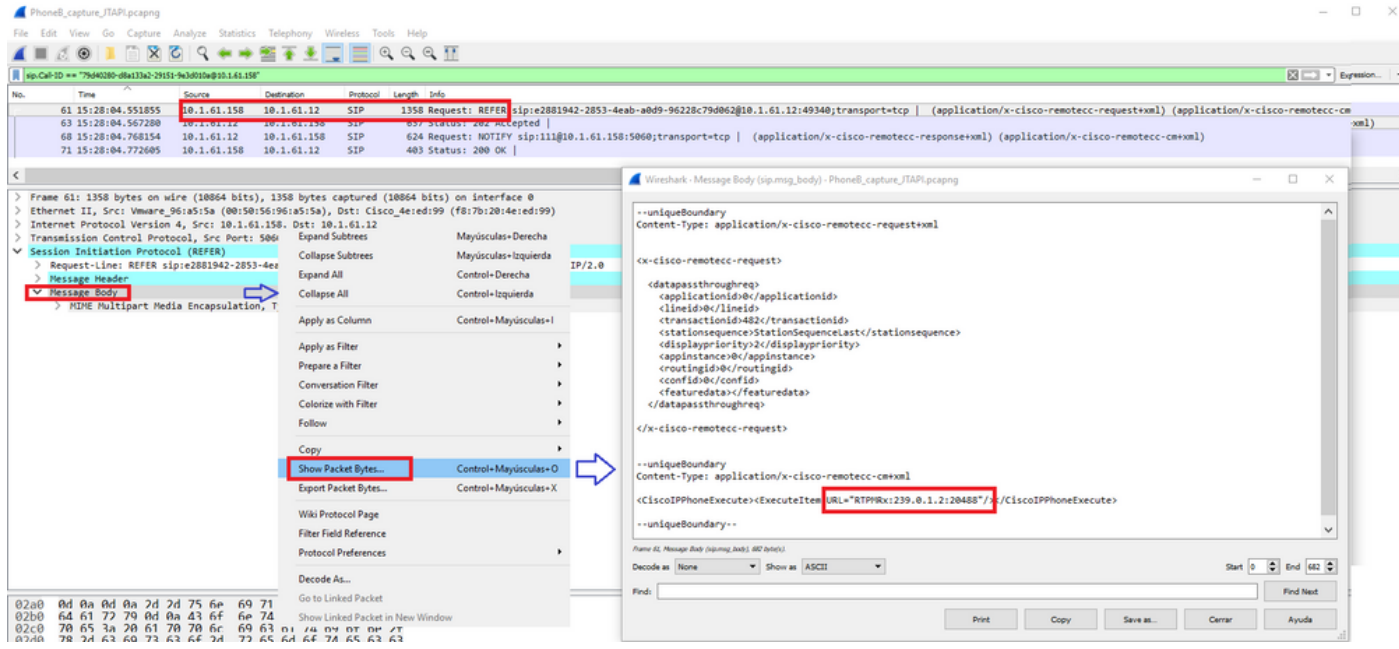

Una vez que el teléfono recibe la instrucción, se une a la IP de multidifusión y al puerto con un mensaje IGMP. El teléfono intenta hasta tres veces más para comenzar a recibir audio. Cuando finaliza la paginación, los teléfonos del grupo de destinatarios envían un mensaje Leave Group (Dejar grupo) para descartar la sesión multicast.

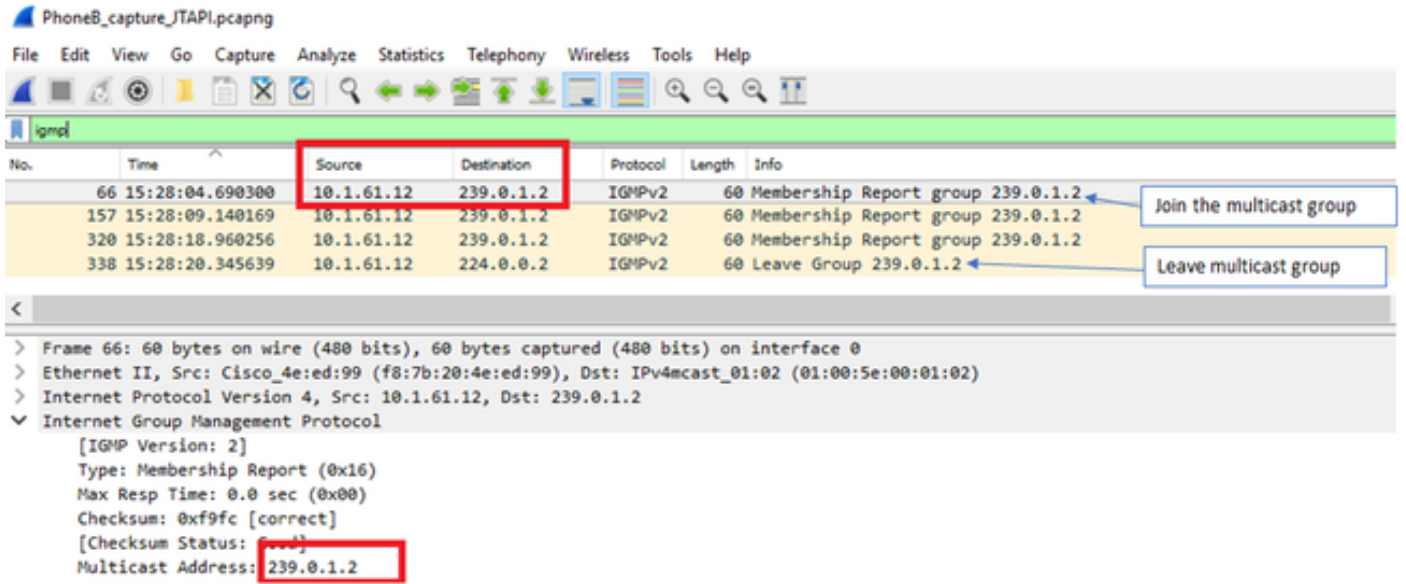

# Herramientas de resolución de problemas

[Multicast Testing Tool](https://support.singlewire.com/s/software-downloads/a17C0000008Dg7AIAS/ictestermulticastzip) le ayudará a resolver problemas de SNMP aún más.

[InformaCast\\_LogTool](https://support.singlewire.com/s/software-downloads/a17C0000008Dg7KIAS/informacastlogtoolzip) le ayudará a resolver problemas comunes experimentados con la implementación y el mantenimiento de InformaCast en su red.

# Licencia avanzada

Singlewire es compatible con los clientes con el modo de notificación avanzada. Póngase en contacto con [sales@singlewire.com](mailto:sales@singlewire.com) para obtener asistencia adicional.

La compatibilidad con Sunglewire está disponible de 7 a.m. a 6 p.m. CDT, de lunes a viernes al +1 608.661.1140 opción 2.

# Contraseñas

En Informacast, hay varios tipos de contraseñas:

Credenciales del SO: Se utiliza para ingresar a Webmin and Control Center (<https://x.x.x.x:10000>) y cuando se utiliza SSH para acceder al dispositivo virtual InformaCast. El usuario predeterminado es admin mientras que la contraseña es changeMe.

Contraseña del administrador: Se utiliza para iniciar sesión en la interfaz de administración ([https://x.x.x.x:8444/InformaCast/admin\).](https://x.x.x.x:8444/InformaCast/admin).) 

Frase de paso: Se utiliza para proteger las copias de seguridad del dispositivo virtual InformaCast. Debe recordar esta frase de paso. El personal de asistencia de Singlewire no podrá recuperarlo si se pierde.

# Recuperación de contraseña

Para Cisco paging server 12.5.1 y versiones posteriores: [https://www.singlewire.com/help/InformaCast/v12.5.1/advanced/cucm/index.htm#t=InformaCast\\_F](https://www.singlewire.com/help/InformaCast/v12.5.1/advanced/cucm/index.htm#t=InformaCast_Fusion%2FWebmin%2FRecover_the_Servers_Password.htm) usion%2FWebmin%2FRecover the Servers Password.htm

# Actualizar JTAPI en Informacast

Cuando se instala inicialmente el dispositivo virtual InformaCast o cuando se cambian las versiones de CUCM, se debe actualizar la biblioteca JTAPI utilizada por el dispositivo virtual InformaCast a la misma versión utilizada por el servidor CUCM.

La actualización de JTAPI a través del dispositivo virtual actualizará la versión de JTAPI para todas las aplicaciones de Singlewire que utilizan JTAPI.

Los pasos se describen en la sección Actualizar JTAPI en Informacast en la siguiente quía [https://community.cisco.com/t5/collaboration-voice-and-video/integrating-basic-cisco-paging-basic](https://community.cisco.com/t5/collaboration-voice-and-video/integrating-basic-cisco-paging-basic-informacast-with-cucm/ta-p/3161322)[informacast-with-cucm/ta-p/3161322](https://community.cisco.com/t5/collaboration-voice-and-video/integrating-basic-cisco-paging-basic-informacast-with-cucm/ta-p/3161322)

# Defectos comunes

[CSCve47332](https://tools.cisco.com/bugsearch/bug/CSCve47332) El teléfono IP de Cisco serie 69XX no puede manejar espacios en Application User for Informacast

[CSCuy56088](https://tools.cisco.com/bugsearch/bug/CSCuy56088) Teléfono serie 8800 sin audio multidifusión

[CSCut91894](https://tools.cisco.com/bugsearch/bug/CSCut91894) Las conexiones de FF37 y Chrome a InformaCast fallan después de la actualización de FF/Chrome

[CSCtb70375](https://tools.cisco.com/bugsearch/bug/CSCtb70375) SNMP necesita alertar al usuario de problemas de conectividad DNS

# Información Relacionada

- Matriz de compatibilidad de CUCM: <https://www.singlewire.com/matrix/cisco-platforms>
- Matriz del teléfono: <https://www.singlewire.com/matrix/cisco-phones>
- Trayectorias de actualización: <https://www.singlewire.com/matrix/ic-upgrades>
- Plataformas de servidor: <https://www.singlewire.com/matrix/server-platforms>
- Requisitos de hardware: <https://www.singlewire.com/informacast-hardware-requirements>
- Soporte técnico y documentación Cisco Systems SRND: [https://www.cisco.com/c/en/us/td/docs/voice\\_ip\\_comm/cucm/srnd/collab12/collab12.pdf](https://www.cisco.com/c/es_mx/td/docs/voice_ip_comm/cucm/srnd/collab12/collab12.pdf)
- Ejemplo de Configuración de CUCM Integration with Cisco Paging Server/InformaCast: [https://www.cisco.com/c/en/us/support/docs/unified-communications/paging-server/117059](https://www.cisco.com/c/es_mx/support/docs/unified-communications/paging-server/117059-configure-informacast-00.html) [configure-informacast-00.html](https://www.cisco.com/c/es_mx/support/docs/unified-communications/paging-server/117059-configure-informacast-00.html)
- Cisco Paging Server Guía de inicio rápido: https://www.cisco.com/c/dam/en/us/td/docs/voice\_ip\_comm/cucm/cisco\_paging\_server/12\_5 [1/QSGInformaCastBasicPaging1251.pdf](https://www.cisco.com/c/dam/global/es_mx/td/docs/voice_ip_comm/cucm/cisco_paging_server/12_5_1/QSGInformaCastBasicPaging1251.pdf)